# **Dell Precision Workstation T1650** מדריך למשתמש

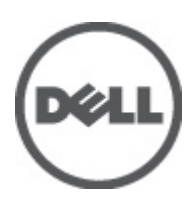

רגם תקינה: D09M<br>סוג תקינה: D09M004

### הערות, התראות ואזהרות

### הערה:  $\mathbb{Z}$

"הערה" מציינת מידע חשוב המסייע להשתמש במחשב ביתר יעילות.

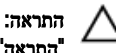

<span id="page-1-0"></span>"התראה" מציינת נזק אפשרי לחומרה או אובדן נתונים, ומסבירה כיצד ניתן למנוע את הבעיה.

אזהרה : ∧

"אזהרה" מציינת אפשרות של נזק לרכוש, פגיעה גופנית או מוות.

#### **©** 2012 Inc Dell.

סימנים מסחריים שבשימוש בטקסט זה: ™Dell, הלוגו Dell™ ,Dell Precision ON, ו™Dell Precision, באו Dell, ExpressCharge, TMOptiPlex,™ Vostro ו- TMCatcher Fi-Wi הם סימנים מסחריים של Inc Dell .® Intel,® Pentium,® Xeon,™ Core,™ Atom,® Centrino ו- RCeleron הם סימנים מסחריים רשומים או סימנים מסחריים של Corporation Intel בארה"ב ובמדינות אחרות. RAMD הוא סימן מסחרי רשום ו- TMOpteron AMD , TMPhenom AMD,™ Sempron AMD,™ Athlon AMD,™ Radeon ATI ו- TMFirePro ATI הם סימנים מסחריים של Inc ,Devices Micro Advanced . RMicrosoft,® Windows,® DOS-MS,® Vista Windows, הלחצן Start( התחל (של Vista Windows ו- ROutlook Office הם סימנים מסחריים או סימנים מסחריים רשומים של Microsoft Corporation בארצות הברית ו/או במדינות אחרות. ™Blu-ray Disc הוא סימן מסחרי בבעלות Oisc Association בארצות הברית ו/או במדינות אחרות. TMu-ray Disc בארצות הברית )BDA) וניתן ברשיון לשימוש על תקליטורים ונגנים. המילה RBluetooth היא סימן מסחרי רשום בבעלות RBluetooth Inc ,SIG וכל שימוש של סימן שכזה על-ידי Increasing the Service of the Service of the Service Compatibility Alliance, Inc של סימן מסחרי רשום סימן Dell Inc ועשה ברשיון. Wireless Ethernet Compatibility Alliance, Inc של סימן מסחרי רשום של

 $05 - 2012$ 

**Rev. A00** 

# תוכן עניינים

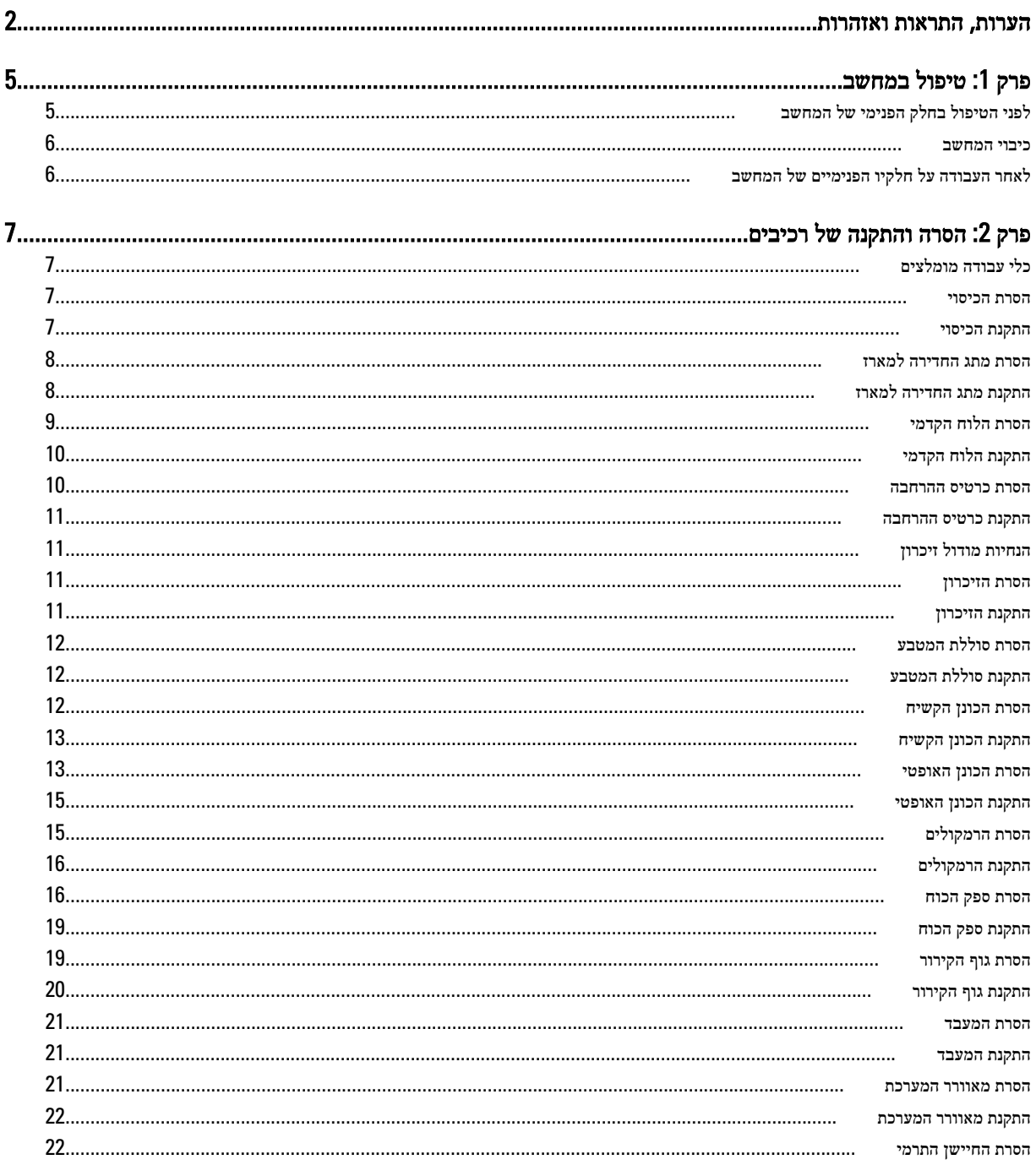

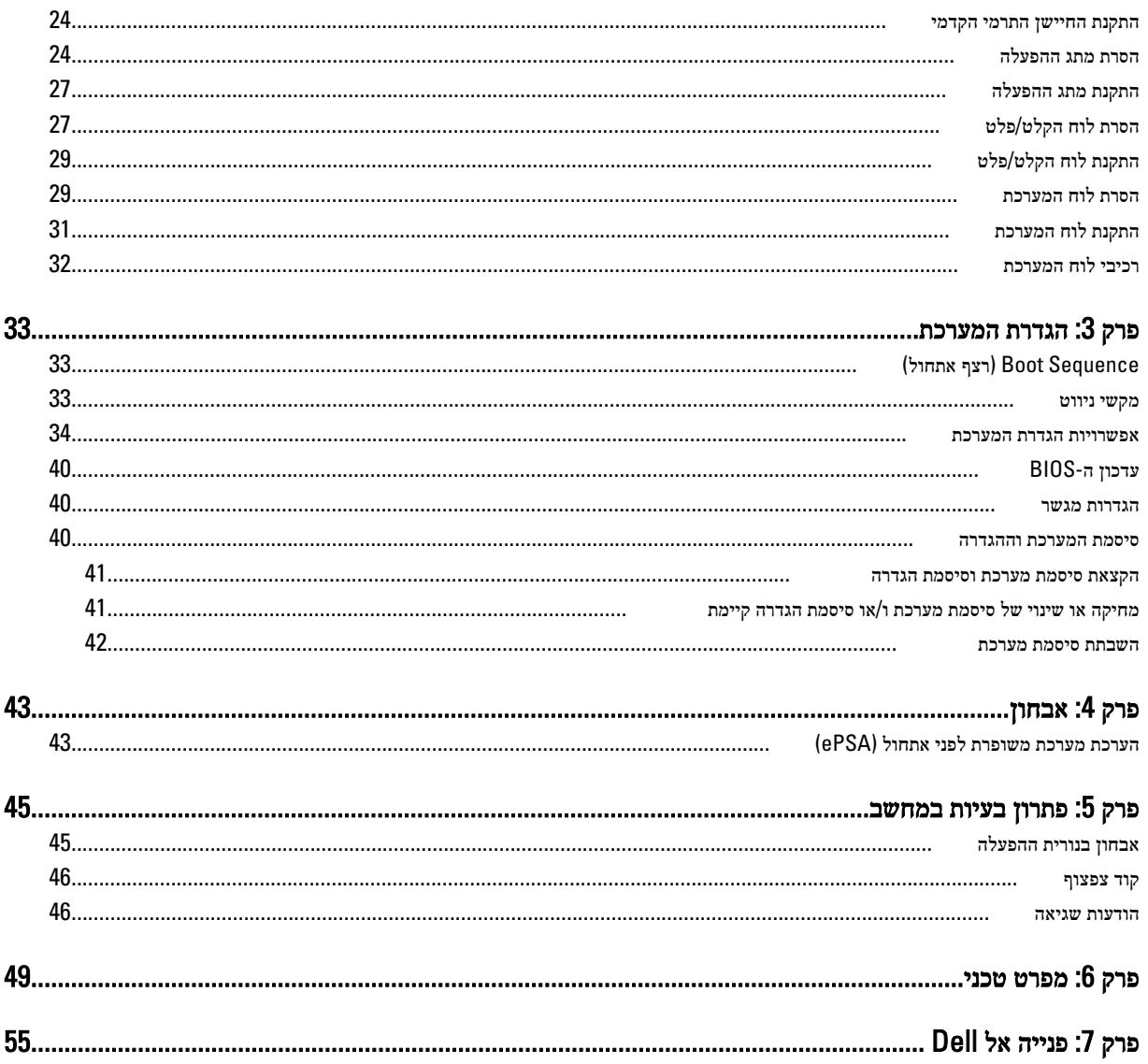

## טיפול במחשב

### לפני הטיפול בחלק הפנימי של המחשב

פעל לפי הנחיות הבטיחות הבאות כדי לסייע בהגנה על המחשב מפני נזק אפשרי וכדי לסייע בהבטחת בטיחותך האישית. אלא אם צוין אחרת, כל הליך מניח שמתקיימים התנאים הבאים:

- קראת את הוראות הבטיחות המצורפות למחשב.
- רכיב ניתן להחלפה או אם נרכש בנפרד להתקנה על-ידי ביצוע הליך ההסרה בסדר הפוך.

#### אזהרה : 八

לפני עבודה בתוך גוף המחשב, קרא את הוראות הבטיחות שנלוות למחשב. לקבלת מידע נוסף על נוהלי הבטיחות המומלצים, עיין ב- Homepage (עמוד הבית העוסק בעמידה בדרישות התקינה) באתר /www.dell.com . regulatory\_compliance

#### התראה :

ישנם תיקונים רבים שרק טכנאי שירות מוסמך יכול לבצע. עליך לבצע פתרון בעיות ותיקונים פשוטים בלבד כפי שמתיר תיעוד המוצר, או בהתאם להנחיות של השירות המקוון או השירות הטלפוני ושל צוות התמיכה. האחריות אינה מכסה נזק שייגרם עקב טיפול שאינו מאושר על-ידי .Dell קרא את הוראות הבטיחות המפורטות שצורפו למוצר ופעל על-פיהן.

### התראה :

כדי למנוע פריקה אלקטרוסטטית, פרוק מעצמך חשמל סטטי באמצעות רצועת הארקה לפרק היד או נגיעה במשטח מתכת לא צבוע, כגון מחבר בגב המחשב.

#### התראה :

טפל ברכיבים ובכרטיסים בזהירות. אל תיגע ברכיבים או במגעים בכרטיס. החזק כרטיס בשוליו או בתושבת ההרכבה ממתכת. יש לאחוז ברכיבים כגון מעבד בקצוות ולא בפינים.

### התראה :

בעת ניתוק כבל, יש למשוך את המחבר או את לשונית המשיכה שלו ולא את הכבל עצמו. כבלים מסוימים מצוידים במחברים עם לשוניות נעילה ; בעת ניתוק כבל מסוג זה, לחץ על לשוניות הנעילה לפני ניתוק הכבל. בעת הפרדת מחברים, החזק אותם ישר כדי למנוע כיפוף של הפינים שלהם . נוסף על כך, לפני חיבור כבל, ודא ששני המחברים מכוונים ומיושרים כהלכה.

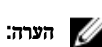

צבעי המחשב ורכיבים מסוימים עשויים להיראות שונה מכפי שהם מופיעים במסמך זה.

כדי למנוע נזק למחשב, בצע את השלבים הבאים לפני תחילת העבודה בתוך גוף המחשב.

- 1. ודא שמשטח העבודה שטוח ונקי כדי למנוע שריטות על כיסוי המחשב.
	- 2. כבה את המחשב) ראה כיבוי המחשב.(

#### התראה :

#### כדי לנתק כבל רשת, תחילה נתק את הכבל מהמחשב ולאחר מכן נתק אותו מהתקן הרשת.

- 3. נתק את כל כבלי הרשת מהמחשב.
- 4. נתק את המחשב ואת כל ההתקנים המחוברים משקעי החשמל שלהם.
- 5. לחץ לחיצה ארוכה על לחצן ההפעלה כאשר המחשב מנותק מהחשמל כדי להאריק את לוח המערכת.
	- 6. הסר את הכיסוי.

<span id="page-4-0"></span>1

#### התראה :

<span id="page-5-0"></span>לפני נגיעה ברכיבים בתוך המחשב, הארק את עצמך על-ידי נגיעה במשטח מתכת לא צבוע, כגון המתכת על גב המחשב. במהלך העבודה, גע מדי פעם במשטח מתכת לא צבוע כדי לפרוק חשמל סטטי, העלול לפגוע ברכיבים פנימיים.

#### כיבוי המחשב

#### התראה :

כדי להימנע מאובדן נתונים, שמור וסגור את כל הקבצים הפתוחים וצא מכל התוכניות הפתוחות לפני כיבוי המחשב.

- 1. כבה את מערכת ההפעלה:
	- ב 7: Windows-

לחץ על Start (התחל) לדי ולאחר מכן לחץ על Shut Down (כיבוי).

– ב :Vista Windows-

לחץ על Start( התחל) <sup>לא</sup>", לאחר מכן לחץ על החץ בפינה הימנית התחתונה של תפריט Start (**התחלה)** כמוצג להלן ולבסוף לחץ על Down Shut( כיבוי(.

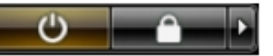

– ב :XP Windows-

לחץ על Start (התחל) → Turn Off Computer (כיבוי המחשב) → Turn Off (כיבוי). המחשב יכבה בתום תהליך כיבויה של מערכת ההפעלה.

2. ודא שהמחשב וכל ההתקנים המחוברים כבויים. אם המחשב וההתקנים המחוברים לא נכבו באופן אוטומטי כאשר כיבית את מערכת ההפעלה, לחץ והחזק את לחצן ההפעלה במשך כ -6 שניות כדי לכבות אותם.

### לאחר העבודה על חלקיו הפנימיים של המחשב

לאחר השלמת הליכי החלפה, הקפד לחבר התקנים חיצוניים, כרטיסים וכבלים לפני הפעלת המחשב.

1. החזר את הכיסוי למקומו.

#### התראה :

כדי לחבר כבל רשת, תחילה חבר את הכבל להתקן הרשת ולאחר מכן למחשב.

- 2. חבר למחשב את כבלי הטלפון או הרשת.
- 3. חבר את המחשב ואת כל ההתקנים המחוברים לשקעי החשמל שלהם.
	- 4. הפעל את המחשב.
- 5. במידת הצורך, ודא שהמחשב פועל כהלכה על-ידי הפעלת תוכנית האבחון של Dell .

# הסרה והתקנה של רכיבים

<span id="page-6-0"></span>סעיף זה מספק מידע מפורט אודות אופן ההסרה וההתקנה של הרכיבים במחשב.

### כלי עבודה מומלצים

כדי לבצע את ההליכים המתוארים במסמך זה, ייתכן שתזדקק לכלים הבאים:

- מברג שטוח קטן
	- מברג פיליפס
- להב חיתוך קטן מפלסטיק

### הסרת הכיסוי

- 1. בצע את הפעולות המפורטות בסעיף לפני העבודה על חלקיו הפנימיים של המחשב.
- 2. משוך את תפס השחרור של הכיסוי כלפי מעלה והרם את הכיסוי כדי להסירו מהמחשב.

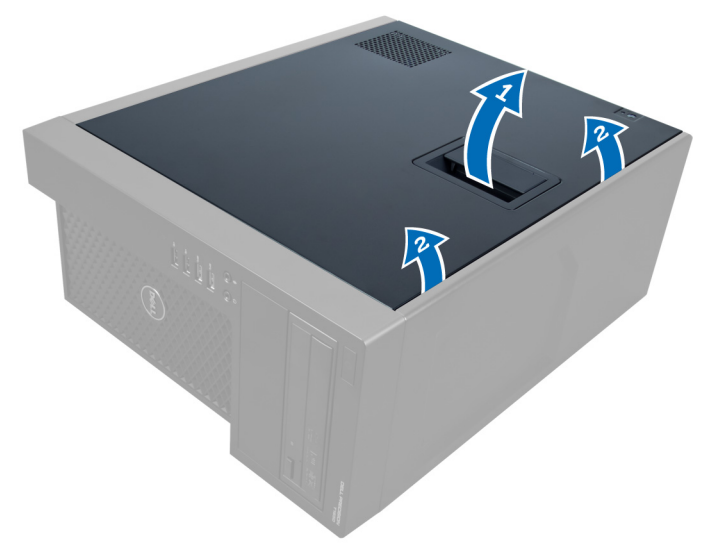

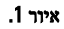

#### התקנת הכיסוי

- 1. הנח את הכיסוי על המחשב.
- 2. לחץ על הכיסוי עד שייכנס למקומו בנקישה.
- בצע את הפעולות המפורטות בסעיף *לאחר העבודה בתוך גוף המחשב.*  $\bf{3}$

### הסרת מתג החדירה למארז

- 1. בצע את הפעולות המפורטות בסעיף לפני העבודה על חלקיו הפנימיים של המחשב.
	- 2. הסר את הכיסוי.
- 3. לחץ על התפס כלפי פנימה כדי לשחרר ומשוך בעדינות את כבל החדירה מתוך לוח המערכת.

<span id="page-7-0"></span>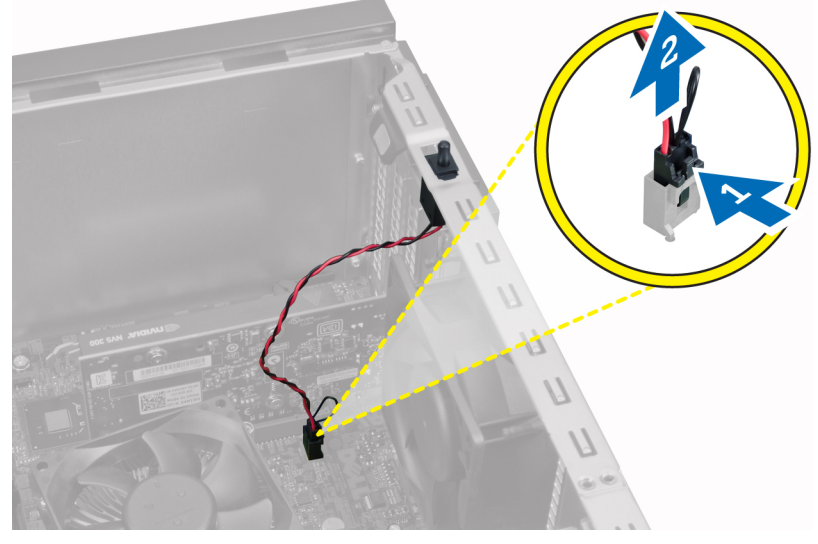

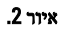

4. החלק את כבל החדירה לכיוון חלקו התחתון של המארז והסר אותו מהמארז.

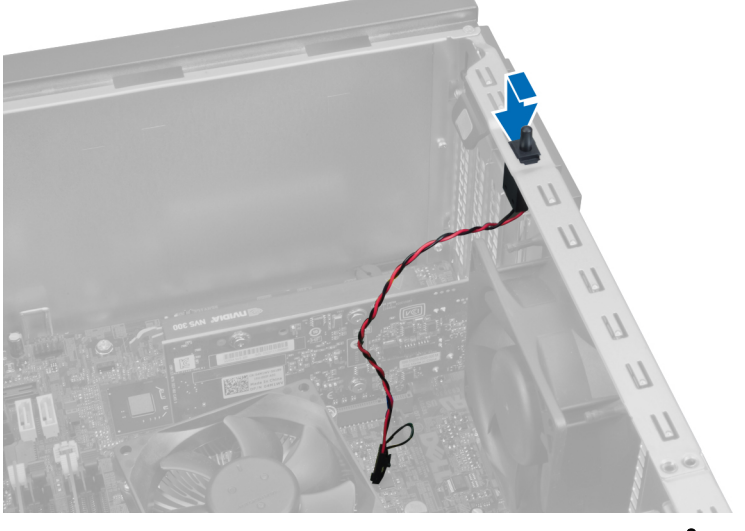

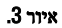

### התקנת מתג החדירה למארז

- 1. הכנס את מתג החדירה אל החריץ שבצד האחורי של התושבת והחלק אותו החוצה, כדי לאבטח אותו במקומו.
	- 2. חבר את כבל החדירה ללוח המערכת.

- 3. התקן את הכיסוי.
- 4. בצע את הפעולות המפורטות בסעיף לאחר העבודה בתוך גוף המחשב.

### הסרת הלוח הקדמי

- 1. בצע את הפעולות המפורטות בסעיף לפני העבודה על חלקיו הפנימיים של המחשב.
	- 2. הסר את הכיסוי.
- . שחרר מהמארז את תפסי ההחזקה של הלוח הקדמי, הנמצאים בקצה הצדי של הלוח הקדמי.

<span id="page-8-0"></span>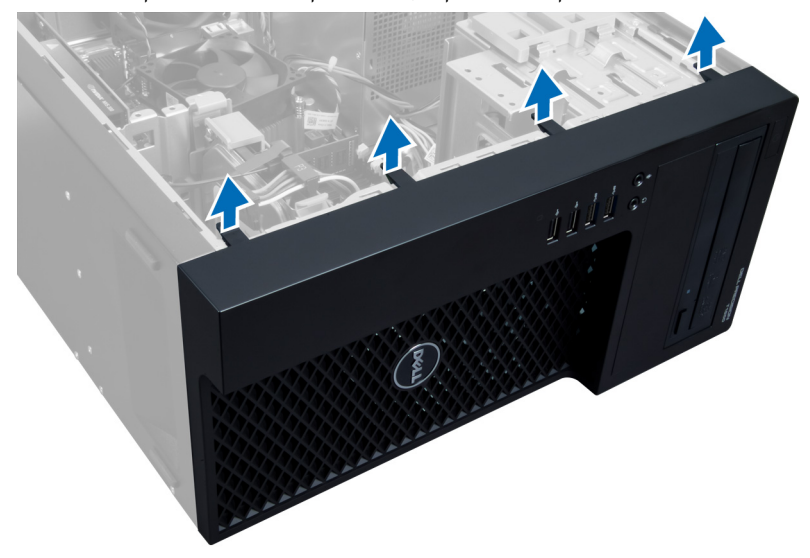

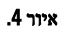

4. סובב את הלוח הקדמי מכיוון מארז המחשב. הרם את המארז כדי לשחרר את הווים שבצידו השני של הלוח הקדמי והסר את הלוח הקדמי מהמחשב.

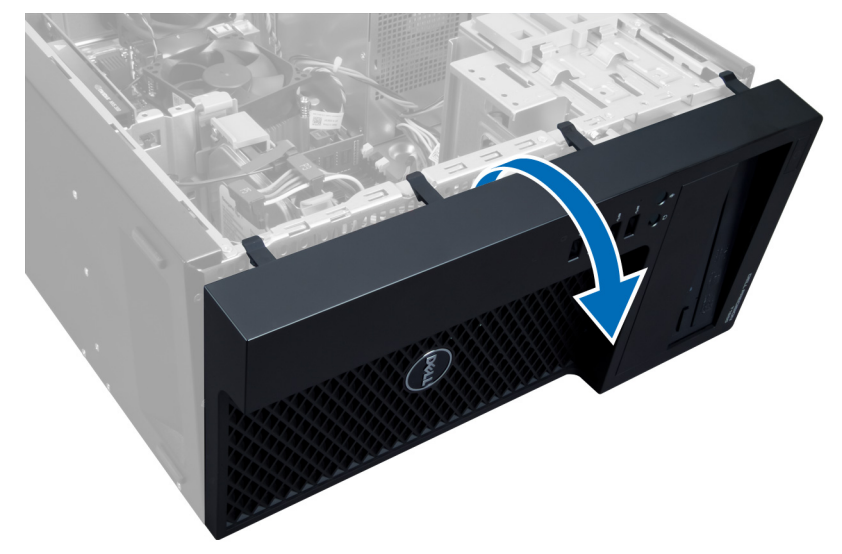

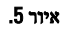

### התקנת הלוח הקדמי

- 1. הכנס את הווים שלאורך הקצה התחתון של המסגרת הקדמית לתוך החריצים שבחזית התושבת.
- <span id="page-9-0"></span>2. דחוף את הלוח לעבר תושבת המחשב כדי להתחבר עם התפסים המהדקים של הלוח הקדמי, עד שנשמעת נקישת התחברות.
	- 3. התקן את הכיסוי.
	- 4. בצע את הפעולות המפורטות בסעיף לאחר העבודה בתוך גוף המחשב.

#### הסרת כרטיס ההרחבה

- 1. בצע את הפעולות המפורטות בסעיף לפני העבודה על חלקיו הפנימיים של המחשב.
	- 2. הסר את הכיסוי.
	- 3. לחץ על התפס המחזיק את הכרטיס ומשוך את התפס כלפי חוץ, בצד השני.

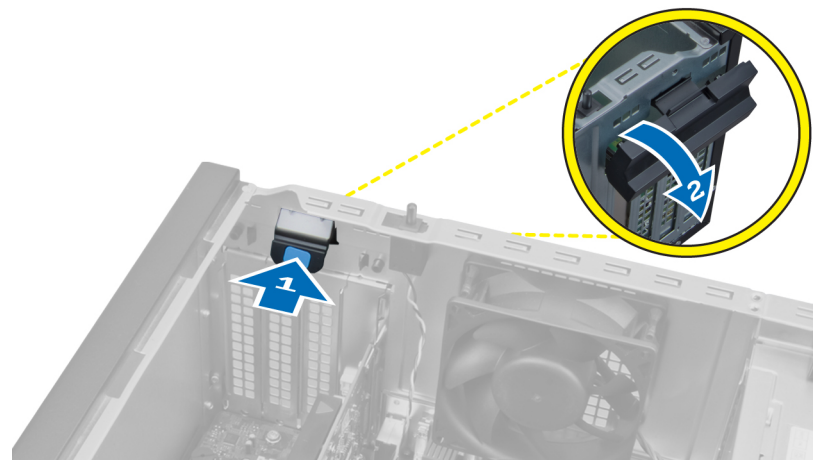

איור 6.

4. שחרר את הסומך המחזיק מכיוון כרטיס ההרחבה החוצה. לאחר מכן, משוך בעדינות את הכרטיס כלפי מעלה ומחוץ לחריץ שלו והוצא אותו מתוך המחשב.

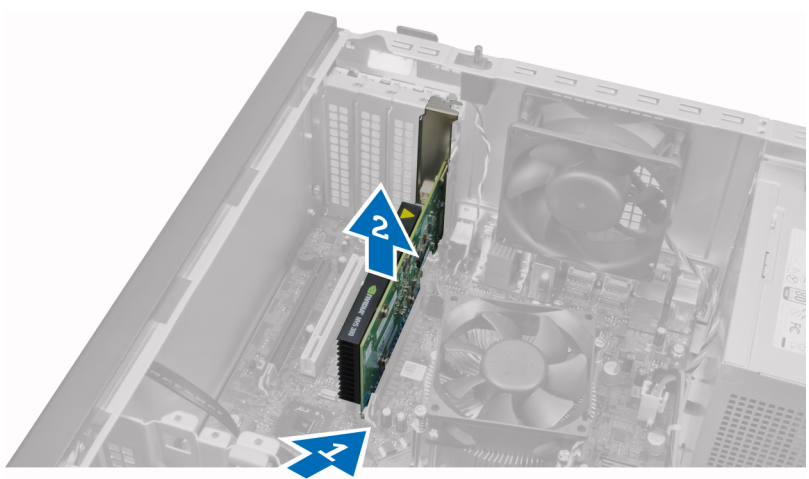

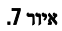

#### התקנת כרטיס ההרחבה

- <span id="page-10-0"></span>1. החלק את כרטיס ההרחבה אל תוך החריץ בלוח המערכת והפעל לחץ כלפי מטה, עד שהשקע שברכטיס מתיישר כיאות עם החריץ.
	- 2. דחוף כלפי פנים את תפס ההחזקה של הכרטיס עד שנשמע נקישה, כדי לאבטח את הכרטיס.
		- 3. התקן את הכיסוי.
		- 4. בצע את הפעולות המפורטות בסעיף לאחר העבודה על חלקיו הפנימיים של המחשב.

### הנחיות מודול זיכרון

כדי להבטיח ביצועים מיטביים של המחשב, פעל בהתאם להנחיות הכלליות שלהלן בעת התקנה של זיכרון מערכת:

- ניתן לשלב בין מודולי זיכרון בגדלים שונים) למשל GB 2 ו-GB 4 ,)אולם התצורות של כל הערוצים המאוכלסים חייבות להיות זהות.
	- את מודולי הזיכרון יש להתקין החל מהשקע הראשון.

#### הערה:  $\mathbb{Z}$

שקעי הזיכרון במחשב שלך עשויים לשאת תוויות אחרות, בתלות בתצורת החומרה. למשל 1A , 2A או 1,2,3.

- אם מודולי הזיכרון מסוג rank-quad משולבים עם מודולים מסוג rank-single או rank-dual , יש להתקין את מודולי ה rank-quad- בשקעים בעלי מנופי השחרור הלבנים.
	- אם מותקנים מודולי זיכרון בעלי מהירויות שונות, המודולים יפעלו במהירות של מודול הזיכרון האיטי ביותר שמותקן.

### הסרת הזיכרון

- 1. בצע את הפעולות המפורטות בסעיף לפני העבודה על חלקיו הפנימיים של המחשב.
	- 2. הסר את הכיסוי.
- $\,$ לחץ כלפי מטה על סומכי החזקת הזיכרון שנמצאים בצדי מודולי הזיכרון, ולאחר מכן הרם את מודולי הזיכרון להוצאתם מהמחברים שבלוח המערכת.

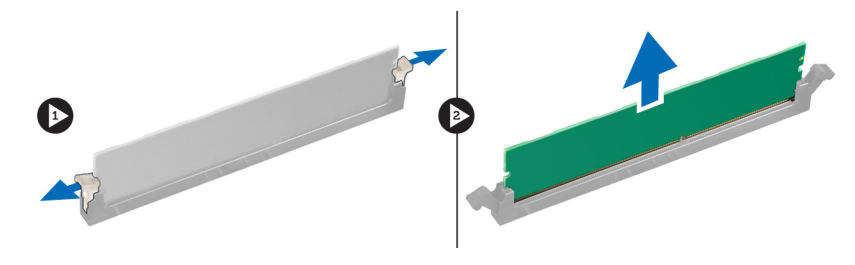

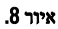

### התקנת הזיכרון

1. הכנס את מודול הזיכרון לשקע שבלוח המערכת.

#### הערה:  $\mathbb{Z}$

יש להתחיל להתקין את מודול הזיכרון בשקעים בעלי הלשוניות הלבנות.

- 2. לחץ על מודולי הזיכרון כלפי מטה עד שתפסי ההחזקה ישתחררו בחזרה למקומם כדי להדקם במקומם.
	- 3. התקן את הכיסוי.
	- 4. בצע את הפעולות המפורטות בסעיף לאחר העבודה בתוך גוף המחשב.

### הסרת סוללת המטבע

- 1. בצע את הפעולות המפורטות בסעיף לפני העבודה על חלקיו הפנימיים של המחשב.
	- 2. הסר את:
	- a )הכיסוי
	- b )כרטיס)י (ההרחבה
- <span id="page-11-0"></span>3. לחץ על תפס השחרור מכיוון הסוללה החוצה, כדי לאפשר לסוללה לקפוץ מתוך השקע ואז הרם את סוללת המטבע מתוך המחשב.

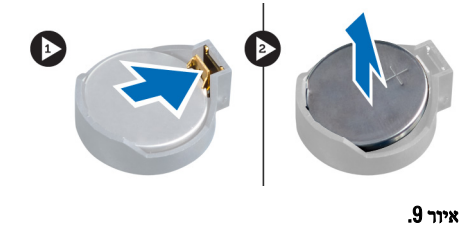

### התקנת סוללת המטבע

- 1. הנח את סוללת המטבע בחריץ המיועד לה בלוח המערכת.
- 2. לחץ על סוללת המטבע כלפי מטה עד שתפס השחרור ישתחרר בחזרה למקומו ויהדק אותה במקומה.
	- 3. התקן את:
	- a) כרטיס(י) ההרחבה
		- b )הכיסוי
	- 4. בצע את הפעולות המפורטות בסעיף לאחר העבודה בתוך גוף המחשב.

### הסרת הכונן הקשיח

- 1. בצע את הפעולות המפורטות בסעיף לפני העבודה על חלקיו הפנימיים של המחשב.
	- 2. הסר את הכיסוי.
	- 3. הסר את כבל הנתונים ואת כבל החשמל מחלקו האחורי של הכונן הקשיח.

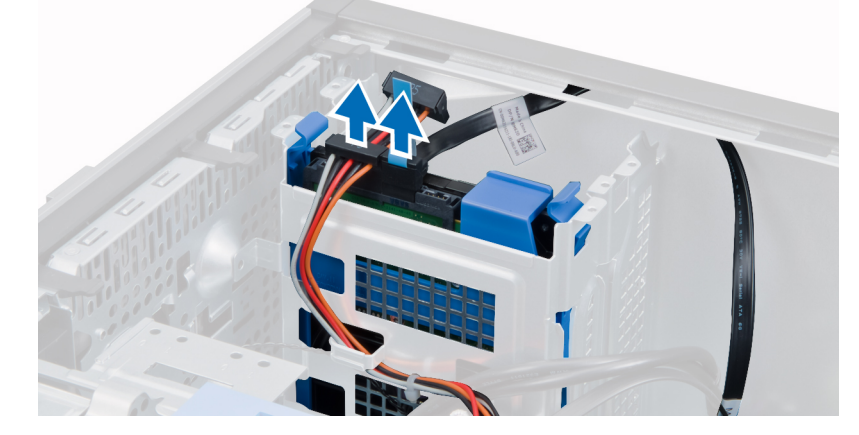

4. לחץ את הלשוניות המהדקות את הכן והרם את כן הכונן הקשיח להוצאתו מהתא.

<span id="page-12-0"></span>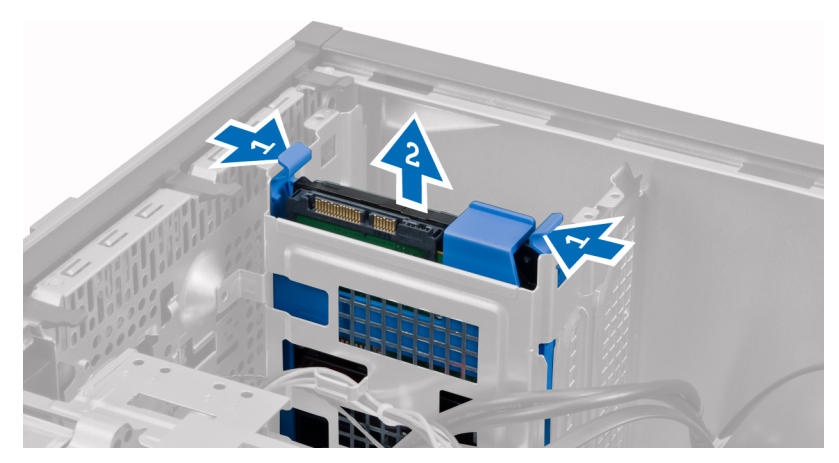

5. כופף את הכן של הכונן הקשיח והסר מתוכו את הכונן הקשיח.

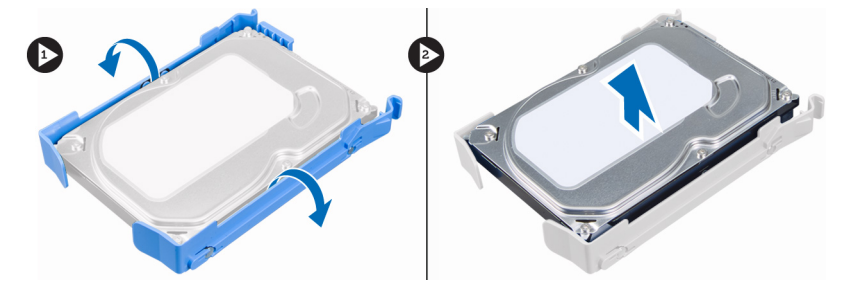

ה חזור על צעדים 3 עד 5 להסרת הכונן הקשיח השני, אם יש כזה.  $\boldsymbol{6}$ 

### התקנת הכונן הקשיח

- 1. הכנס את הכונן הקשיח לתוך תושבת הכונן הקשיח.
- 2. לחץ על שתי לשוניות האבטחה כלפי פנים והחלק את כן ההרכבה של הכונן הקשיח אל תוך התא.
	- 3. חבר את כבל הנתונים ואת כבלי החשמל לחלקו האחורי של הכונן הקשיח.
		- 4. התקן את הכיסוי.
		- 5. בצע את הפעולות המפורטות בסעיף לאחר העבודה בתוך גוף המחשב.

### הסרת הכונן האופטי

- 1. בצע את הפעולות המפורטות בסעיף לפני העבודה על חלקיו הפנימיים של המחשב.
	- 2. הסר את:
	- a )הכיסוי
	- b )הלוח הקדמי
	- סר את כבל הנתונים ואת כבל החשמל מחלקו האחורי של הכונן האופטי.  $\bf{3}$

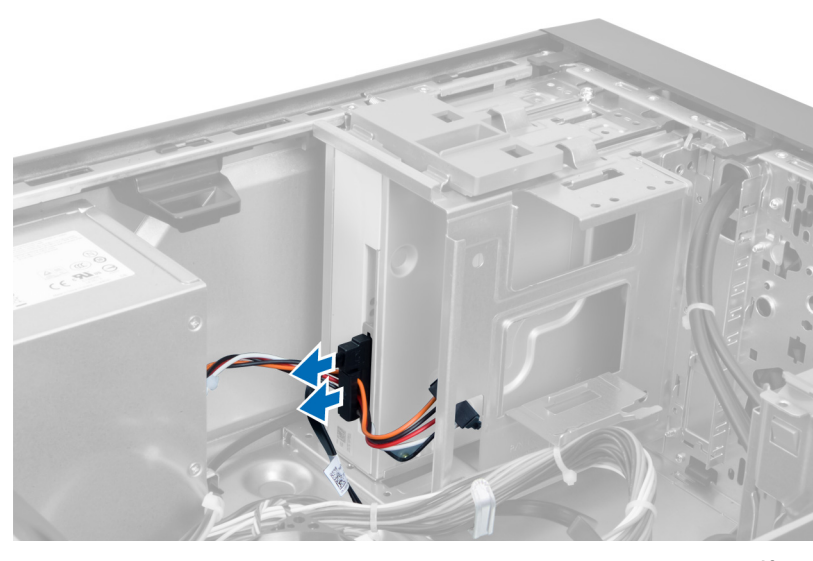

איור 10.

4. החלק את תפס הכונן האופטי כלפי מטה כדי לשחרר את הכונן האופטי.

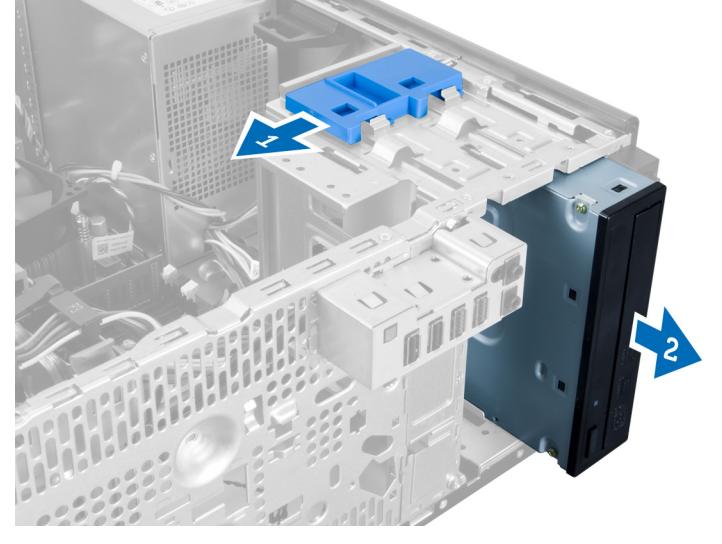

איור 11.

ם. משוך את הכונן האופטי והוצא אותו מהמחשב.  ${\bf 5}$ 

<span id="page-14-0"></span>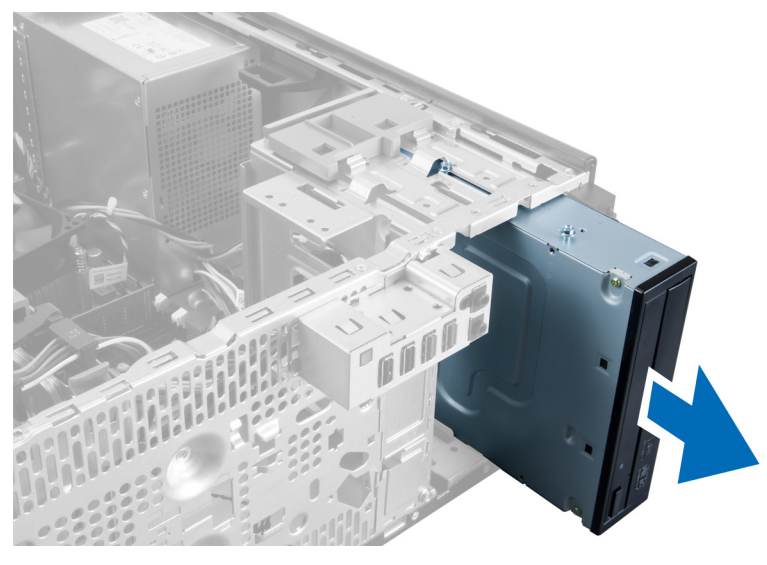

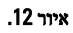

6. חזור על שלבים 4 עד 6 להסרת הכונן האופטי השני) אם יש כזה.(

### התקנת הכונן האופטי

- 1. החלק את הכונן האופטי אל תוך תא הכונן, עד שהתפס מאבטח את הכונן.
- 2. חבר את כבל הנתונים ואת כבלי החשמל לחלקו האחורי של הכונן האופטי.
	- 3. התקן את:
	- a) הלוח הקדמי
		- b )הכיסוי
	- 4. בצע את הפעולות המפורטות בסעיף לאחר העבודה בתוך גוף המחשב.

### הסרת הרמקולים

- 1. בצע את הפעולות המפורטות בסעיף לפני העבודה על חלקיו הפנימיים של המחשב.
	- 2. הסר את הכיסוי.
	- 3. נתק את כבל הנתונים SATA מלוח המערכת והסר את הכבל מסומך התושבת.

<span id="page-15-0"></span>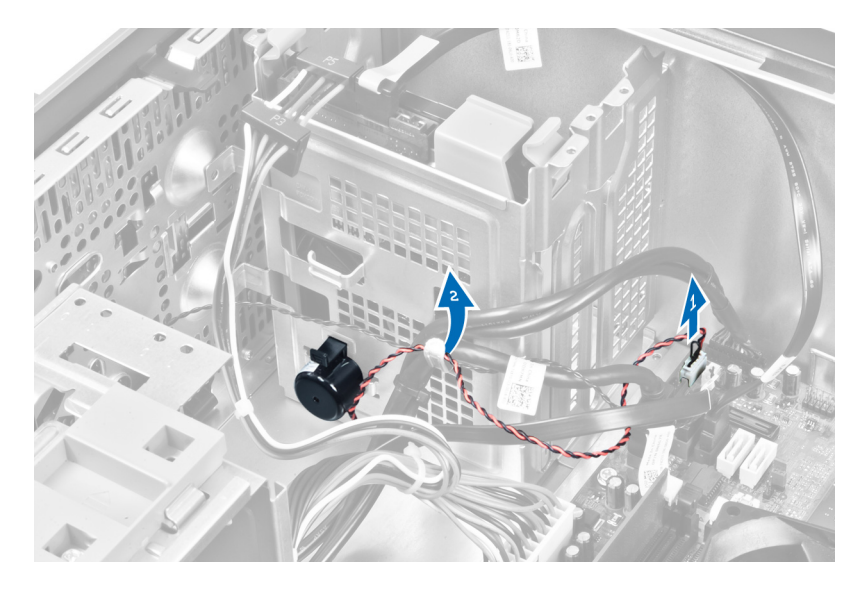

4. לחץ על לשונית הידוק הרמקול כלפי מטה והחלק את הרמקול כלפי מעלה כדי להסירו.

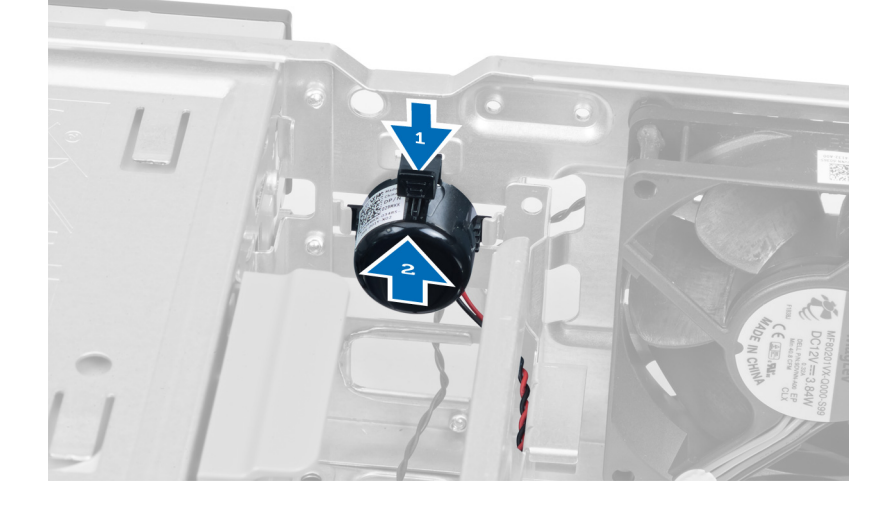

### התקנת הרמקולים

- 1. החלק את הרמקול לחריץ כדי לאבטח אותו במקומו.
- 2. משוך את החוט אל תוך תפס התושבת וחבר את כבל הרמקול אל לוח המערכת.
	- 3. החזר את הכיסוי למקומו.
	- 4. בצע את הפעולות המפורטות בסעיף לאחר העבודה בתוך גוף המחשב.

### הסרת ספק הכוח

- 1. בצע את הפעולות המפורטות בסעיף לפני העבודה על חלקיו הפנימיים של המחשב.
	- 2. הסר את הכיסוי.
	- . נתק ושחרר את הכבלים מהכונן(ים) האופטי(ים).

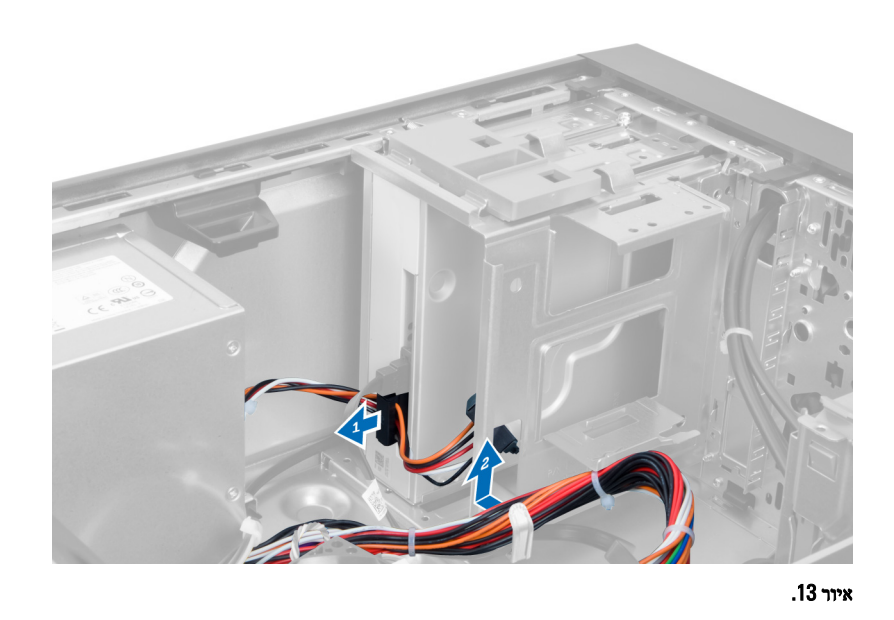

4. נתק את הכבל)ים (מהכונן הקשיח והסר את הכבלים מתוך התפסים.

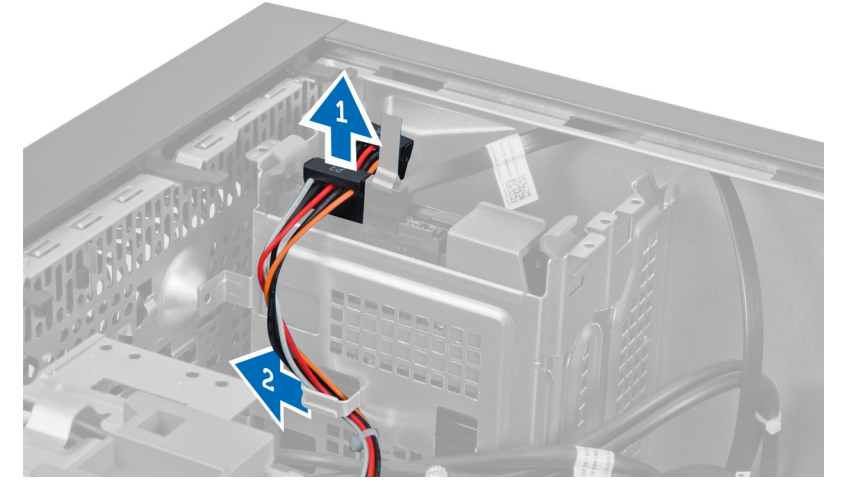

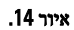

5. לחץ על תפס הפלסטיק ונתק את כבל החשמל בעל 24 הפינים מלוח המערכת.

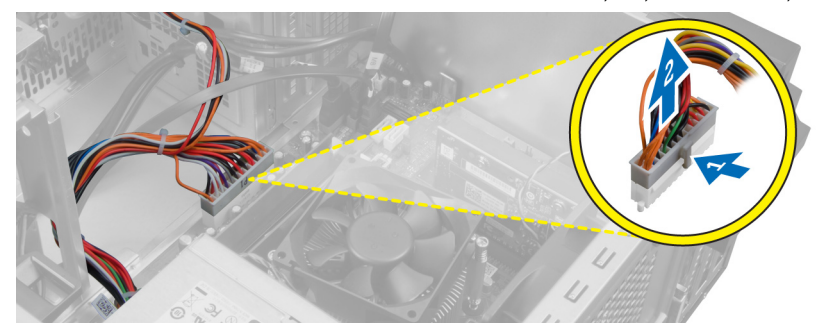

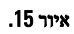

הסר את הברגים שמהדקים את יחידת ספק הכוח למחשב.  ${\bf 6}$ 

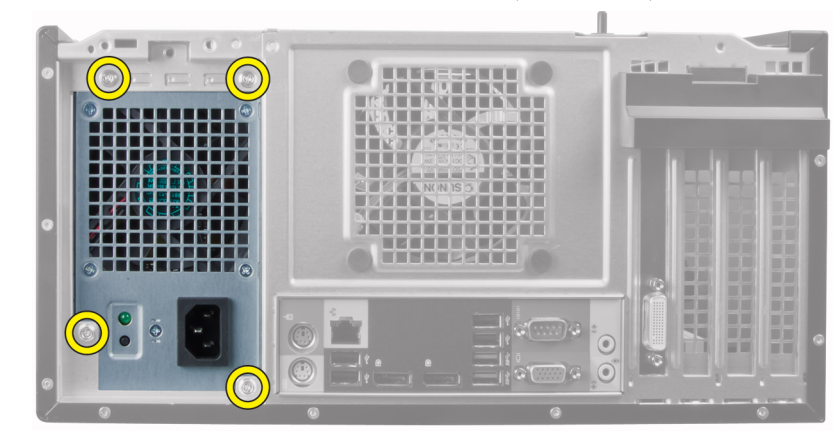

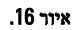

7. לחץ על לשונית השחרור שבתחתית ספק הכוח והחלק את ספק הכוח לעבר חזית המחשב.

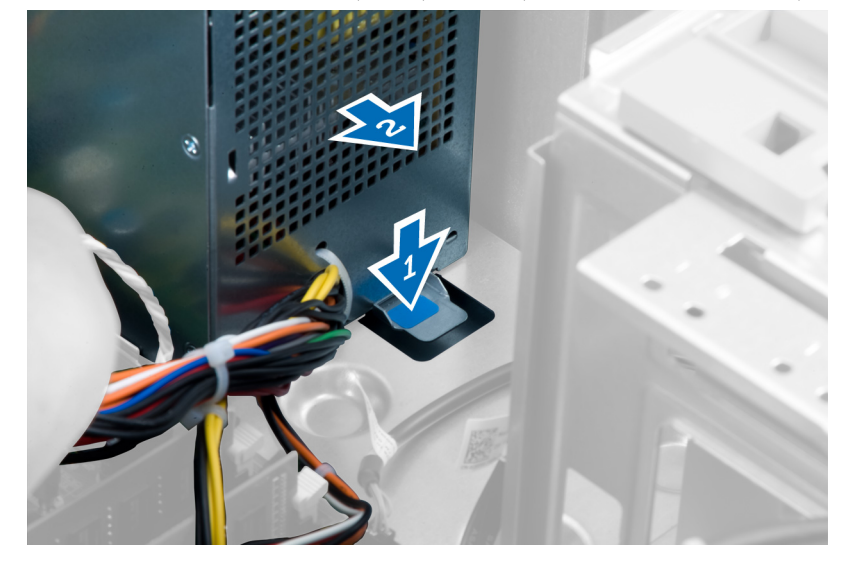

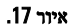

הרם את ספק הכוח והוצא אותו מהמחשב. **8**.

<span id="page-18-0"></span>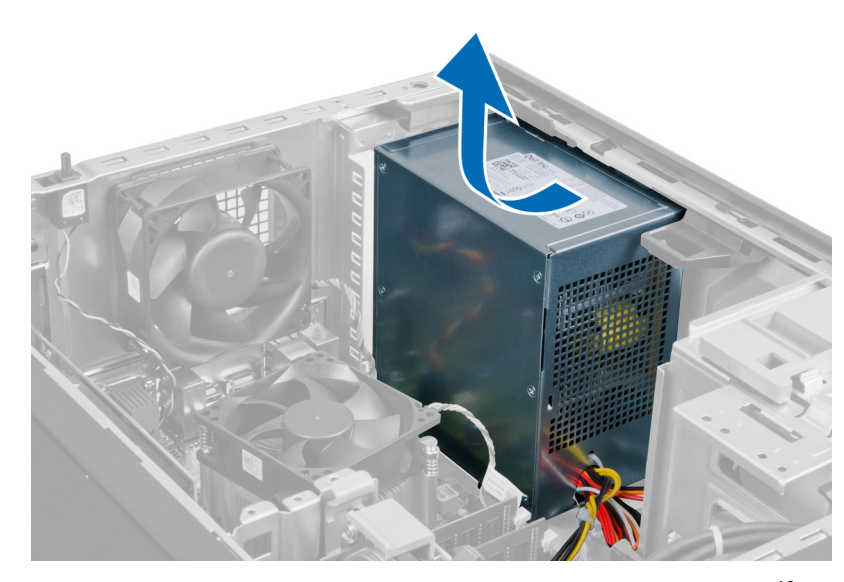

איור 18.

### התקנת ספק הכוח

- 1. הנח את ספק הכוח במארז והחלק אותו כלפי חלקו האחורי של המחשב כדי להדקו.
	- 2. חזק את הברגים כדי להדק את ספק הכוח לגב מארז המחשב.
		- 3. חבר את כבל החשמל בעל 24 הפינים אל לוח המערכת.
			- 4. השחל את כבלי החשמל לתפסי המארז.
	- 5. חבר את כבלי החשמל המחוברים לכוננים הקשיחים ולכוננים האופטיים.
		- 6. התקן את הכיסוי.
	- 7. בצע את הפעולות המפורטות בסעיף לאחר העבודה בתוך גוף המחשב.

### הסרת גוף הקירור

- 1. בצע את הפעולות המפורטות בסעיף לפני העבודה על חלקיו הפנימיים של המחשב.
	- 2. הסר את הכיסוי.
	- ה לחץ על תפס הפלסטיק ומשוך את כבל גוף הקירור מלוח המערכת.  $\bf{3}$

<span id="page-19-0"></span>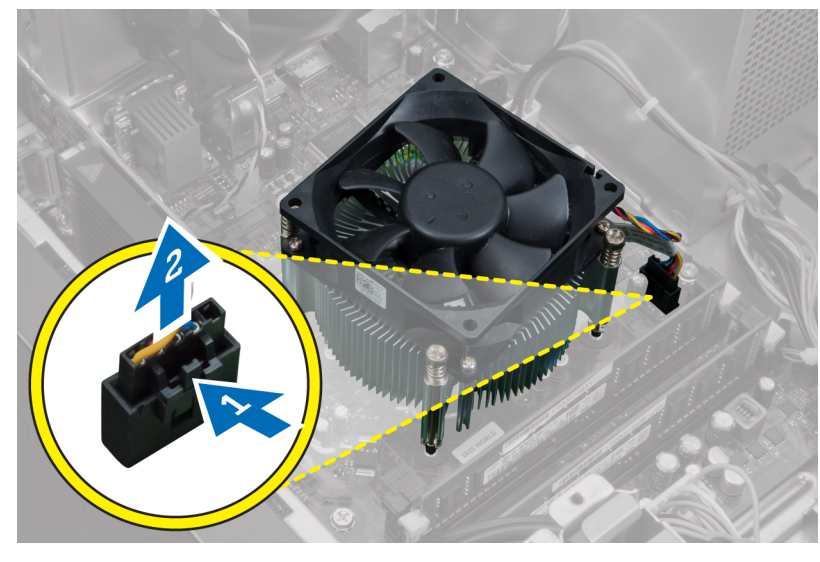

איור 19.

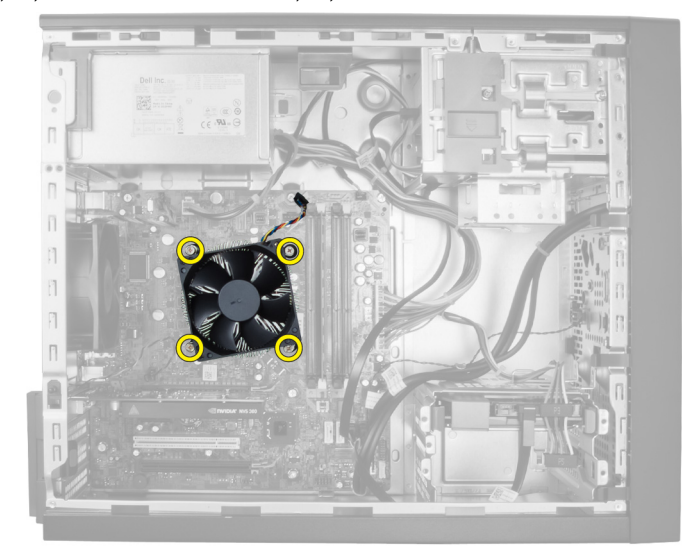

4. שחרר את הברגים הלכודים, המאבטחים את גוף הקירור על לוח המערכת, והרם את גוף הקירור מעל המחשב.

איור 20.

### התקנת גוף הקירור

- 1. הנח את גוף הקירור במארז.
- 2. חזק את בורגי החיזוק הלכודים כדי להדק את גוף הקירור ללוח המערכת.
	- ה חבר את הכבל של גוף הקירור ללוח המערכת. **3.** 
		- 4. התקן את הכיסוי.
- בצע את הפעולות המפורטות בסעיף *לאחר העבודה בתוך גוף המחשב.* 5

#### הסרת המעבד

- 1. בצע את הפעולות המפורטות בסעיף לפני העבודה על חלקיו הפנימיים של המחשב.
	- 2. הסר את
	- a )הכיסוי
	- b )גוף הקירור
- <span id="page-20-0"></span>3. לחץ על ידית השחרור כלפי מטה ואז הזז אותה כלפי חוץ, כדי לשחררה מוו ההחזקה. הרם את כיסוי המעבד והוצא את המעבד מהשקע, והצב אותו בשקית אנטי-סטטית.

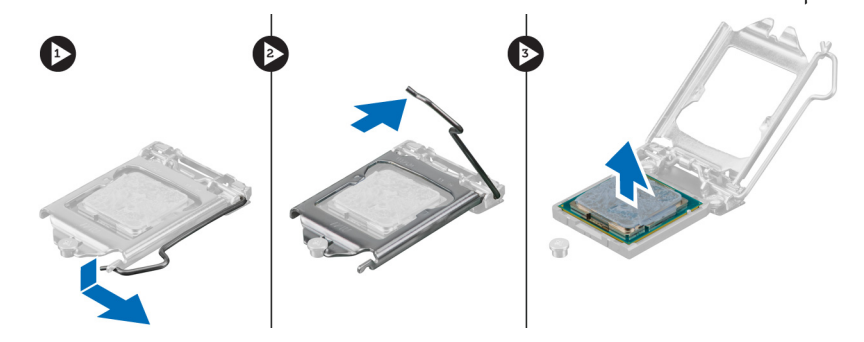

#### התקנת המעבד

- 1. הכנס את המעבד לשקע המעבד. ודא שהמעבד נקבע במקומו כהלכה.
	- 2. הורד את מכסה המעבד.
- 3. לחץ על ידית השחרור כלפי מטה ופנימה כדי להדקה באמצעות וו ההחזקה.
	- 4. התקן את:
	- a) גוף הקירור
		- b )הכיסוי
	- 5. בצע את הפעולות המפורטות בסעיף לאחר העבודה בתוך גוף המחשב.

#### הסרת מאוורר המערכת

- 1. בצע את הפעולות המפורטות בסעיף לפני העבודה על חלקיו הפנימיים של המחשב.
	- 2. הסר את הכיסוי.
	- 3. לחץ על תפס הפלסטיק כדי לשחרר את כבל מאוורר המערכת מלוח המערכת.

<span id="page-21-0"></span>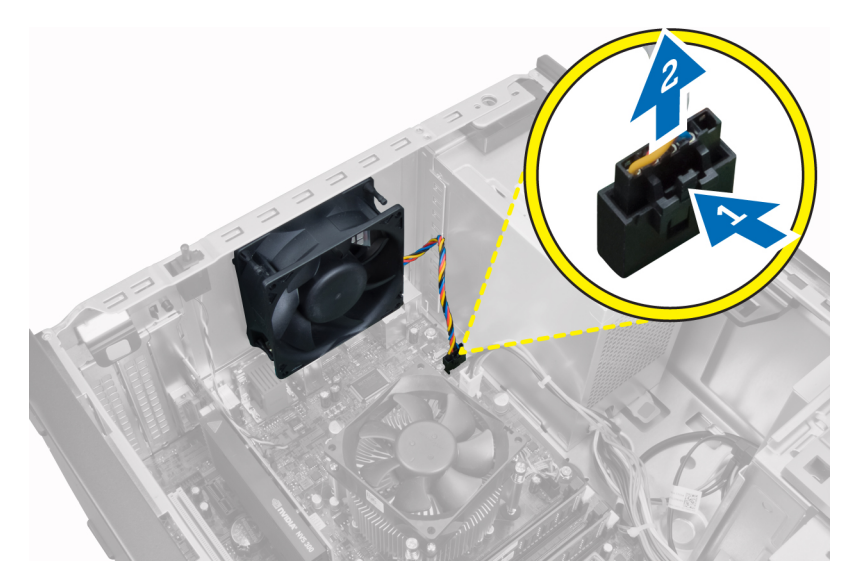

4. שחרר והסר את מאוורר המערכת מהלולאות המהדקות אותו לגב המחשב.

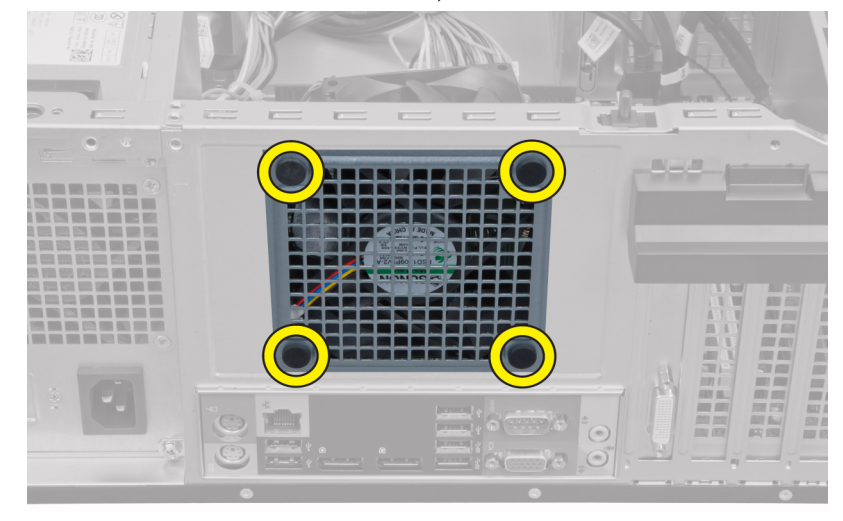

#### התקנת מאוורר המערכת

- 1. הנח את מאוורר המארז במארז.
- 2. העבר את לולאות דרך יציאת המאוורר כלפי חוץ, לאורך המסילה, כדי להדקן למקום.
	- ה חבר את כבל המאוורר ללוח המערכת.<br>3.
		- 4. התקן את הכיסוי.
	- 5. בצע את הפעולות המפורטות בסעיף לאחר העבודה בתוך גוף המחשב.

### הסרת החיישן התרמי

- 1. בצע את הפעולות המפורטות בסעיף לפני העבודה על חלקיו הפנימיים של המחשב.
	- 2. הסר את הכיסוי.
	- נתק את כבל החיישן התרמי מלוח המערכת.  $\cdot$

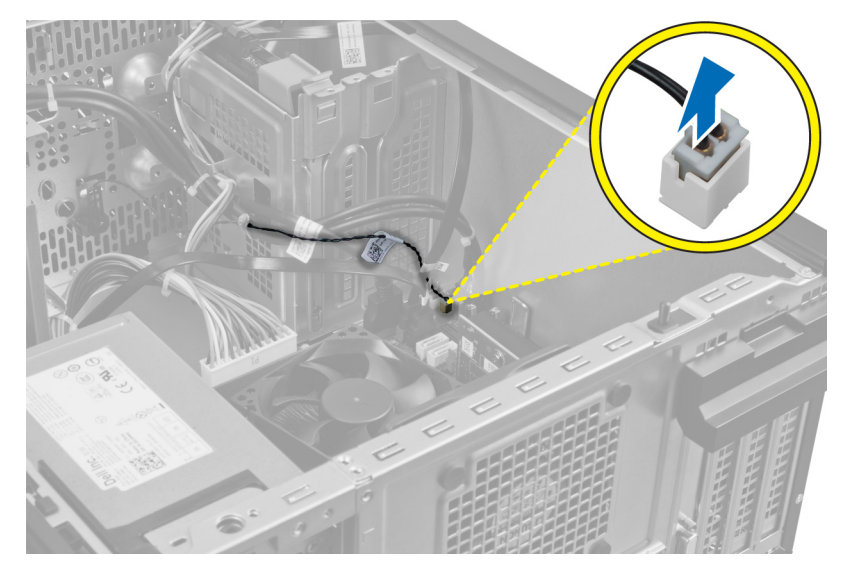

4. שחרר את כבל החיישן התרמי מהתפס שבמארז.

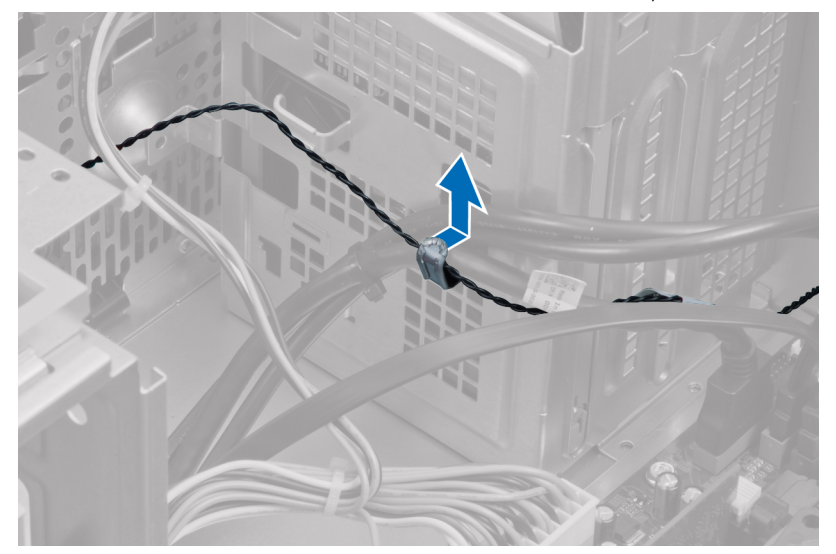

. לחץ בעדינות על הלשוניות שמשני הצדדים כדי לשחרר ולהסיר את החיישן התרמי מהמארז.

<span id="page-23-0"></span>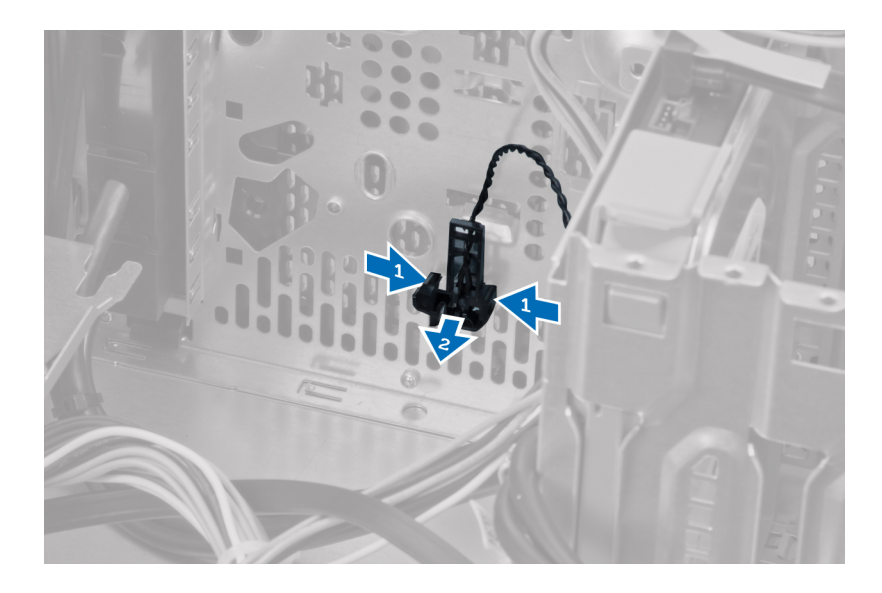

### התקנת החיישן התרמי הקדמי

- 1. הדק את החיישן התרמי אל החריץ שבתושבת.
- 2. השחל את כבל החיישן התרמי לתפס המארז.
- ה חבר את כבל החיישן התרמי ללוח המערכת.  $\mathbf 3$ 
	- 4. התקן את הכיסוי.
- 5. בצע את הפעולות המפורטות בסעיף לאחר העבודה בתוך גוף המחשב.

### הסרת מתג ההפעלה

- 1. בצע את הפעולות המפורטות בסעיף לפני העבודה על חלקיו הפנימיים של המחשב.
	- 2. הסר את:
	- a )הכיסוי
	- b )הלוח הקדמי
	- c )הכונן האופטי
	- ה לחץ על התפס כדי לשחרר ולנתק את כבלי מתג ההפעלה מלוח המערכת.  $\bf{3}$

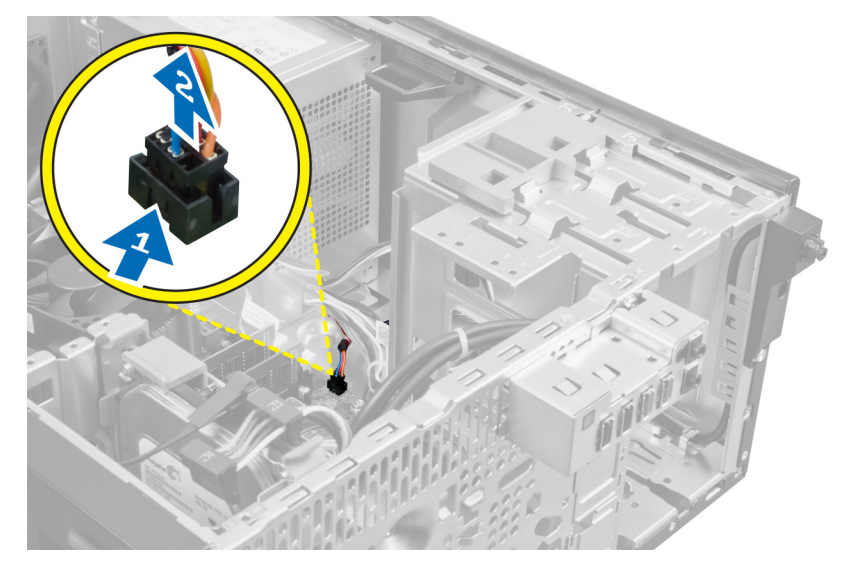

4. שחרר את כבל מתג ההפעלה מהתפסים שבמארז.

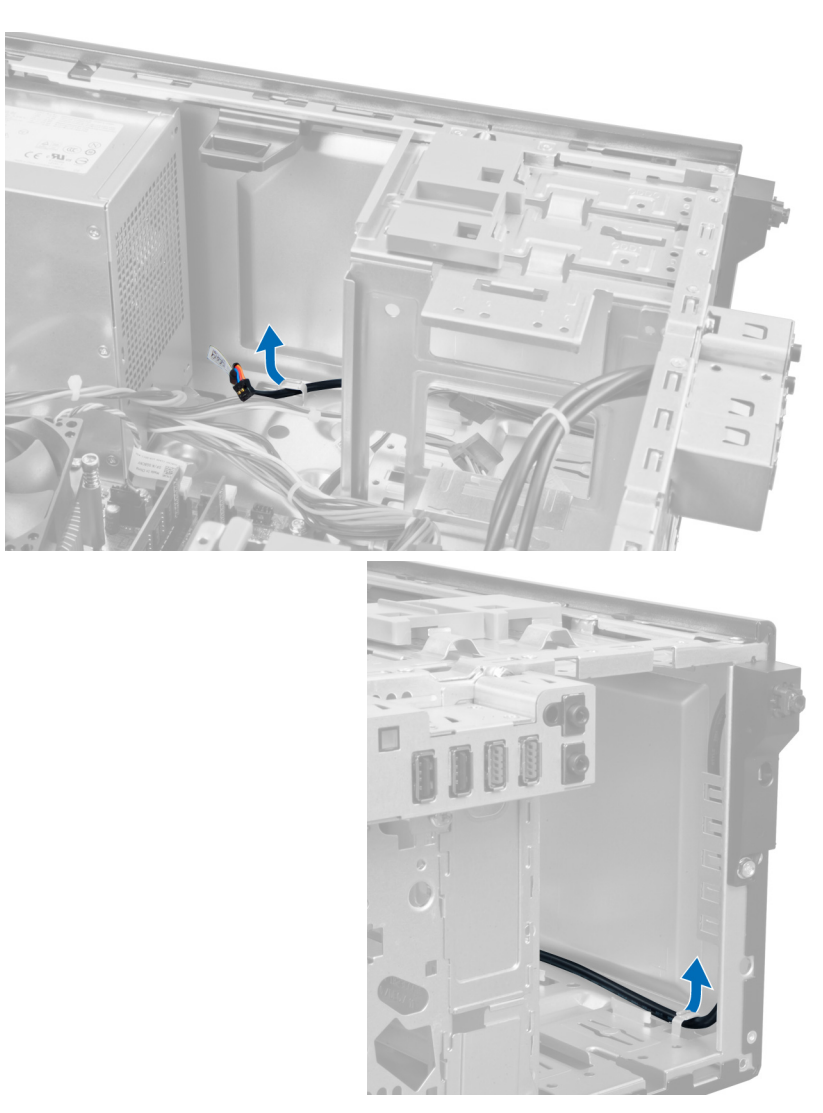

5. לחץ על התפסים שבשני צדי מתג ההפעלה כדי לשחרר אותו מתוך המארז ומשוך את מתג ההפעלה מתוך המחשב. החלק את מתג ההפעלה, עם הכבלים המחוברים אליו, מבעד לפתח הקדמי של המחשב.

<span id="page-26-0"></span>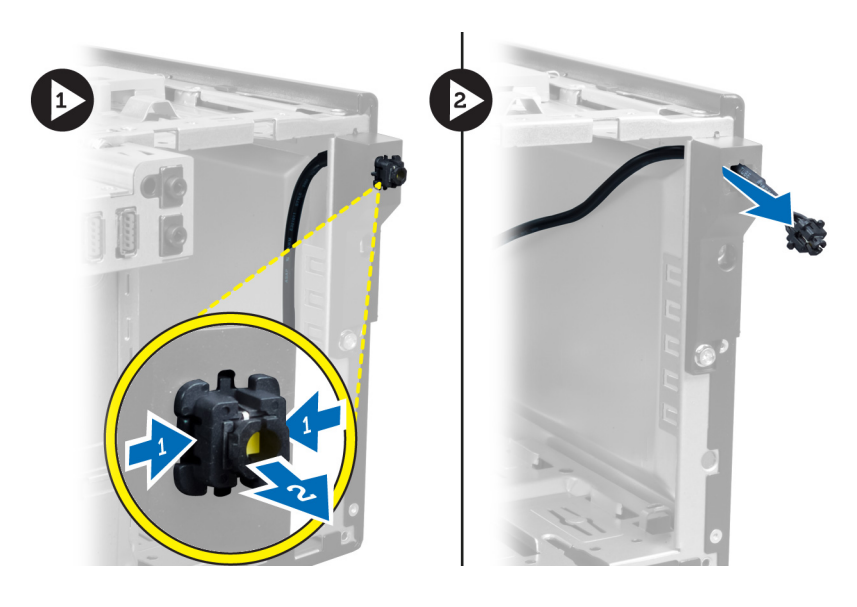

## התקנת מתג ההפעלה

- 1. החלק את כבל מתג ההפעלה פנימה, דרך חזית המחשב.
	- 2. חבר את כבל מתג ההפעלה למארז.
	- השחל את כבל מתג ההפעלה לתפסי המארז.  $3$
	- 4. חבר את כבל מתג ההפעלה ללוח המערכת.
		- 5. התקן את:
		- a )הכונן האופטי
		- b )הלוח הקדמי
			- c )הכיסוי
- ם. בצע את הפעולות המפורטות בסעיף *לאחר העבודה בתוך גוף המחשב*.

## הסרת לוח הקלט/פלט

- 1. בצע את הפעולות המפורטות בסעיף לפני העבודה על חלקיו הפנימיים של המחשב.
	- 2. הסר את:
	- a )הכיסוי
	- b )הלוח הקדמי
	- 3. נתק את כבלי לוח הקלט/פלט וה FlyWire- מלוח המערכת.

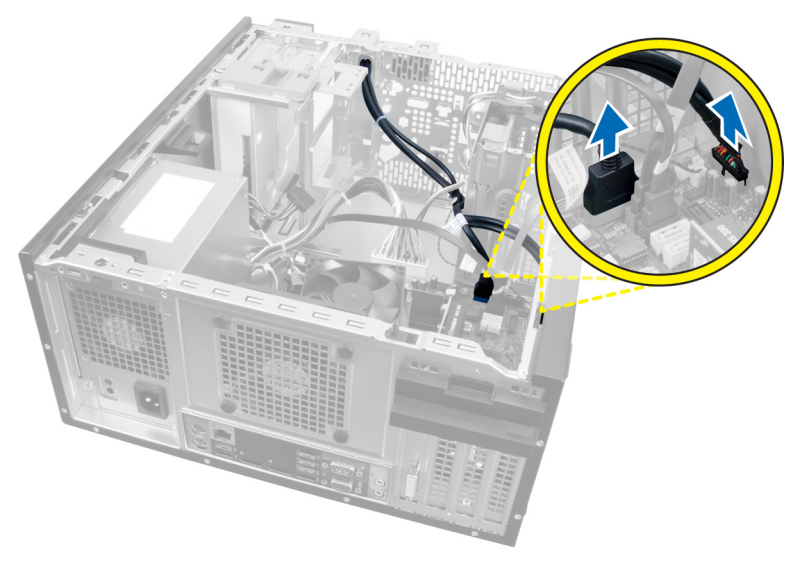

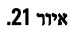

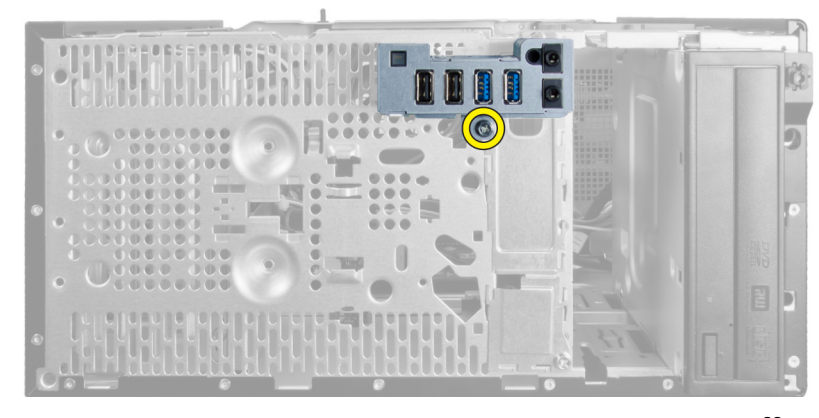

4. הסר את הבורג שמהדק את לוח הקלט/פלט אל המחשב.

איור 22.

5. החלק את לוח הקלט/פלט לצדו השמאלי של המחשב כדי לשחררו ומשוך את לוח הקלט/פלט, ביחד עם הכבל, להוצאתו מהמחשב.

<span id="page-28-0"></span>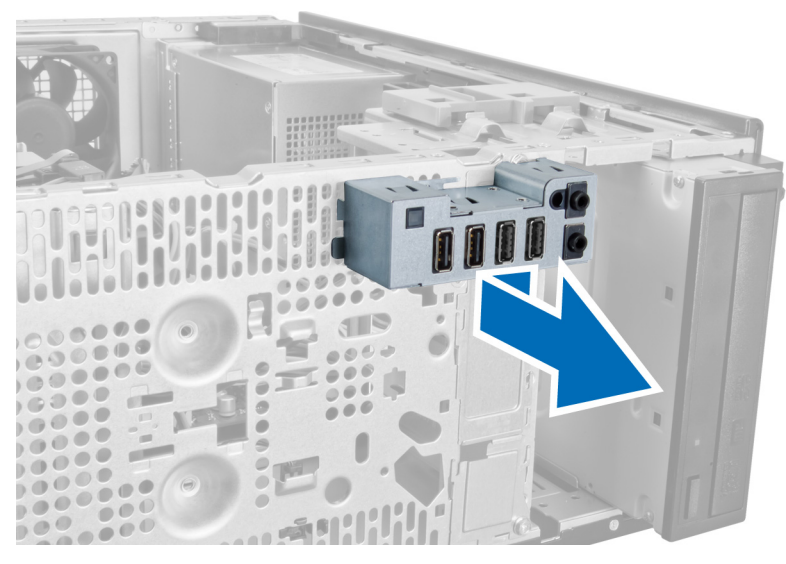

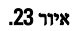

### התקנת לוח הקלט/פלט

- 1. הכנס את לוח הקלט/פלט לחריץ בחזית המארז.
- 2. החלק את לוח הקלט/פלט לימין המחשב כדי להדקו למארז.
	- ה חזק את הבורג כדי להדק את לוח הקלט/פלט למארז.  $\bf{3}$
- 4. השחל את כבל לוח הקלט/פלט או את כבל ה FlyWire- לתפס המארז.
- 5. חבר את כבל לוח הקלט/פלט או את כבל ה FlyWire- ללוח המערכת.
	- 6. התקן את:
	- a) הלוח הקדמי
		- b )הכיסוי
- 7. בצע את הפעולות המפורטות בסעיף לאחר העבודה בתוך גוף המחשב.

### הסרת לוח המערכת

- 1. בצע את הפעולות המפורטות בסעיף לפני העבודה על חלקיו הפנימיים של המחשב.
	- 2. הסר את:
	- a )הכיסוי
	- b )הלוח הקדמי
	- c (כרטיס) ההרחבה
		- d )גוף הקירור
			- e )המעבד
	- 3. נתק את כל הכבלים שמחוברים ללוח המערכת.

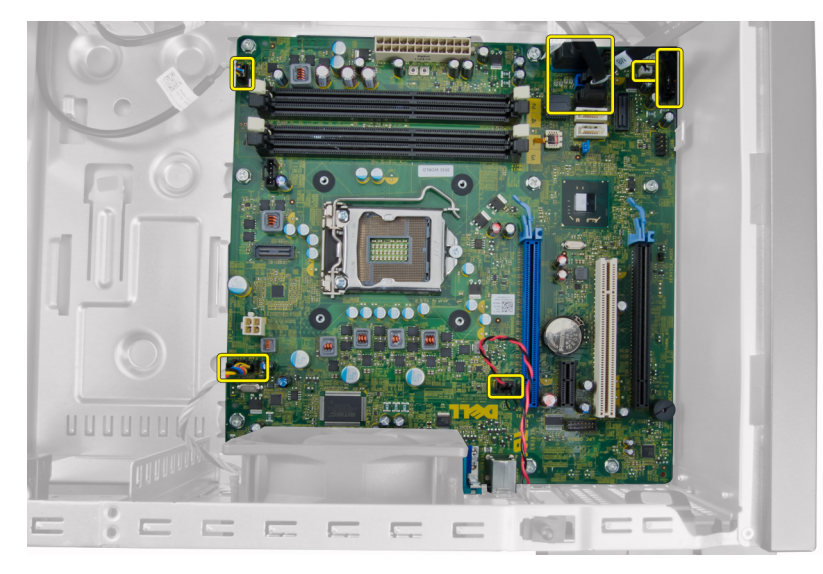

4. הסר את הברגים שמהדקים את לוח המערכת למחשב.

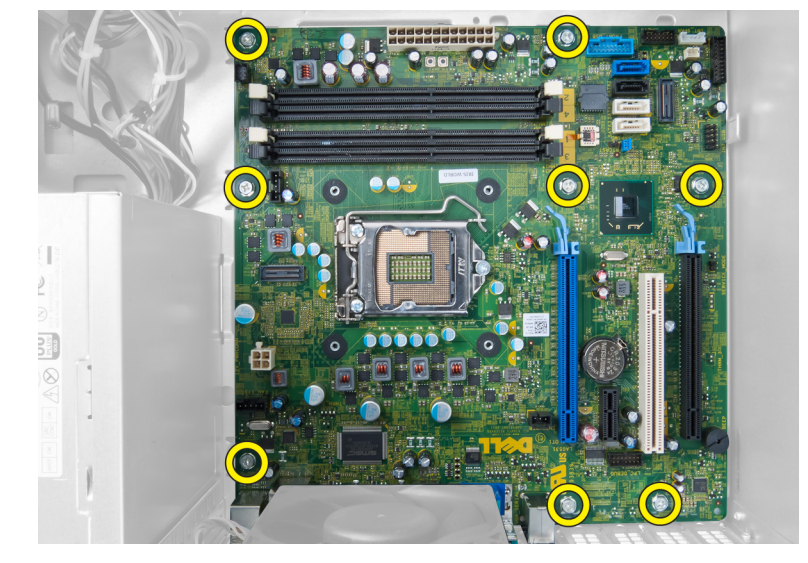

החלק את לוח המערכת לכיוון חזית המחשב.

<span id="page-30-0"></span>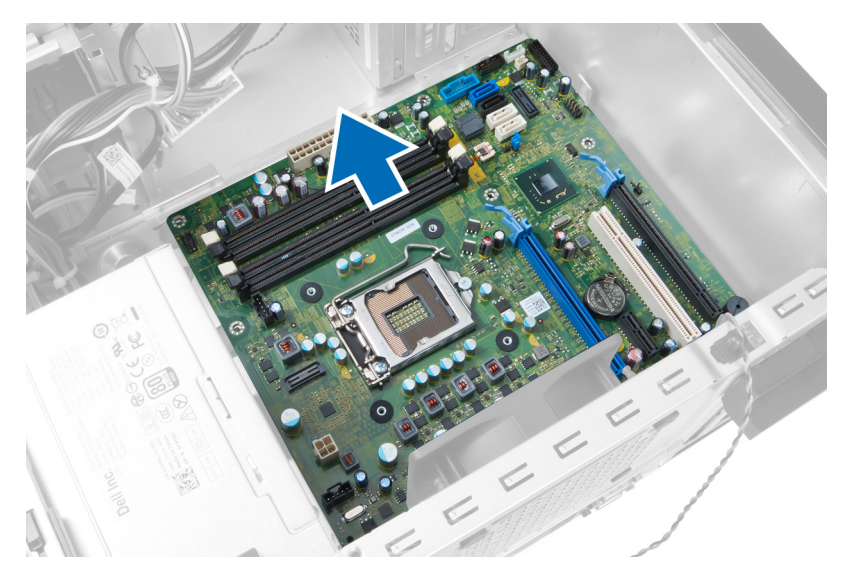

6. הטה את לוח המערכת לזווית של 45 מעלות ולאחר מכן הרם את לוח המערכת להוצאתו מהמחשב.

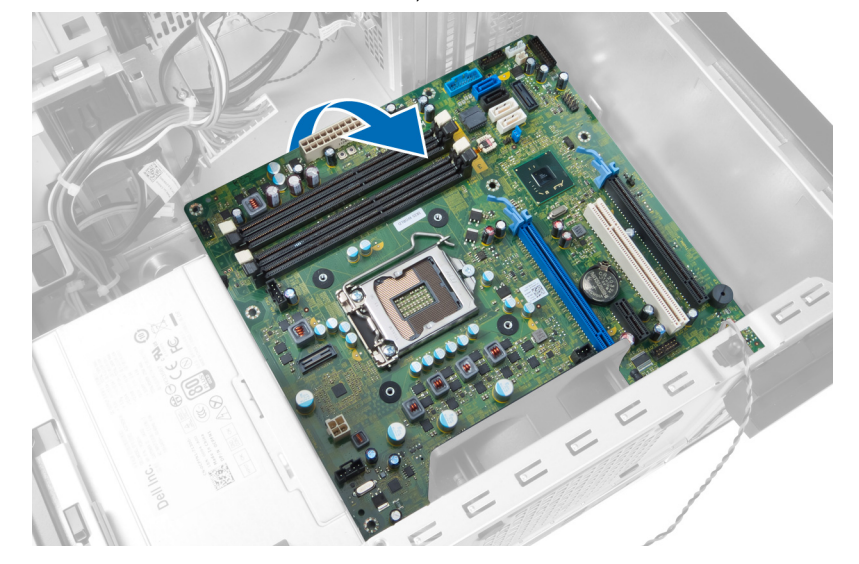

### התקנת לוח המערכת

- 1. ישר את לוח המערכת עם מחברי היציאות שבגב המארז ומקם את לוח המערכת במארז.
	- ה חזק את הברגים כדי להדק את לוח המערכת למארז.  $\bf{2}$ 
		- 3. חבר את הכבלים ללוח המערכת.
			- 4. התקן את:
			- a) המעבד
			- b )גוף הקירור
			- c ) כרטיס(י) ההרחבה
				- d )הלוח הקדמי
					- e )הכיסוי
	- 5. בצע את הפעולות המפורטות בסעיף לאחר העבודה בתוך גוף המחשב.

### רכיבי לוח המערכת

האיור להלן מתאר את רכיבי לוח המערכת.

<span id="page-31-0"></span>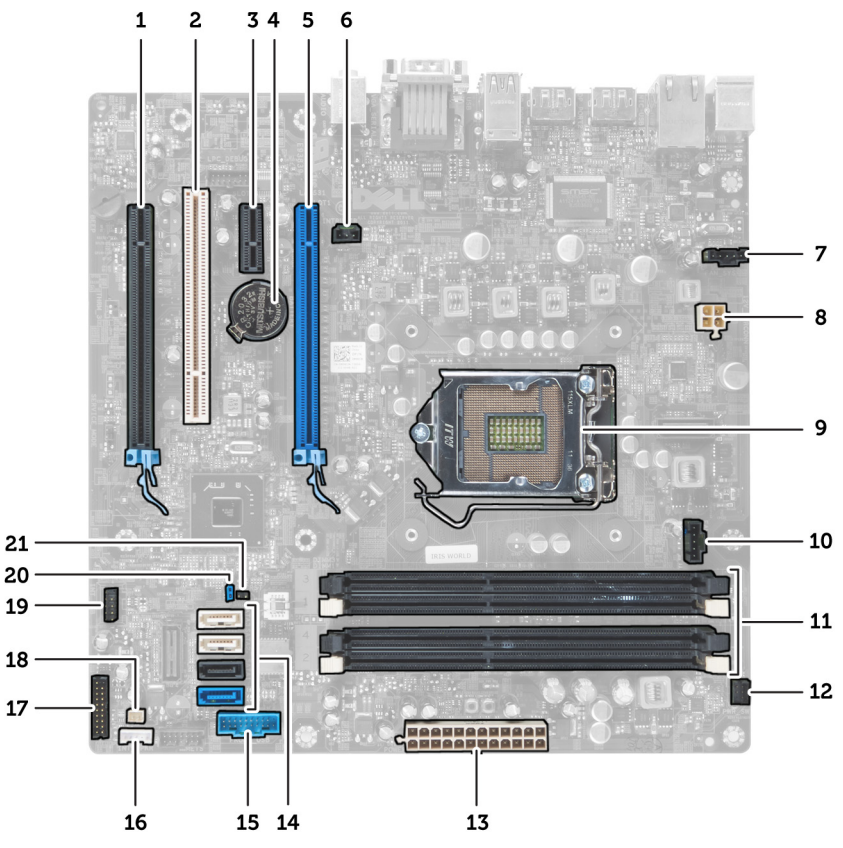

#### איור 24.

- 1. (4x-מחווט כ) 16x Express PCI מחבר
	- 2. PCI מחבר כרטיס
	- 3. 1x Express PCI מחבר כרטיס
		- 4. שקע סוללת מטבע
	- 5. 16x Express PCI מחבר לכרטיס
		- 6. (מחבר חדירה) חדירה
		- 7. (SYS\_Fan (מחבר מאוורר
	- 12) מחבר הפעלה $V_P$ WRCONN) .8
		- 9. מעבד
		- 10. (CPU\_Fan (מחבר מאוורר
	- 11. (1-4\_DIMM (מחברי מודול זיכרון
- 12. (SW\_PWR (מחבר מתג הפעלה
- 13. (PWR\_Mini (מחבר הפעלת מערכת
	- 14. SATA מחברי כונן
	- 15. (קדמי USB (USB Front
		- 16. מחבר רמקול פנימי
	- 17. (FrontPanel (מחבר לוח קדמי
		- 18. מחבר חיישן תרמי
	- 19. (USB\_INT (פנימי USB מחבר
		- 20. (PSWD (מגשר סיסמה
	- 21. (RTCRST (RTC מגשר איפוס

### הגדרת המערכת

<span id="page-32-0"></span>הגדרת המערכת מאפשרת לך לנהל את חומרת המערכת שלך ולציין אפשרויות ברמת ה BIOS- . דרך הגדרות המערכת באפשרותך:

- לשנות את הגדרות ה NVRAM- אחרי הוספה או הסרה של חומרה
	- להציג את התצורה של חומרת המערכת
	- להפעיל או להשבית התקנים משולבים
	- להגדיר רמות סף של ביצועים וניהול צריכת חשמל
		- לנהל את אבטחת המחשב

### (רצף אתחול) Sequence Boot

רצף האתחול מאפשר לך לעקוף את סדר אתחול ההתקנים שנקבע בהגדרת המערכת ולאתחל התקן ספציפי) למשל כונן אופטי או כונן קשיח (בצורה ישירה. במהלך הבדיקה העצמית בהפעלה) POST ,)כאשר הסמל של Dell מופיע, באפשרותך:

- לגשת אל הגדרת המערכת על-ידי הקשה על> 2F>
- להעלות את תפריט האתחול החד-פעמי על-ידי הקשה על> 12F>

תפריט האתחול החד פעמי מציג את ההתקנים שבאפשרותך לאתחל, לרבות אפשרות האבחון. אפשרויות תפריט האתחול הן:

- כונן נשלף) אם זמין(
	- כונן STXXXX

#### הערה:<br>איציג

XXX הוא מספר כונן ה .SATA-

- כונן אופטי
	- אבחון

#### הערה<mark>:</mark>

הבחירה באפשרות Diagnostics( אבחון (תוביל להצגת המסך diagnostics ePSA( אבחון ePSA).

מסך רצף האתחול מציג גם את האפשרות לגשת אל מסך הגדרת המערכת.

### מקשי ניווט

בטבלה הבאה מוצגים מקשי הניווט של הגדרת המערכת.

### הערה :

לגבי מרבית אפשרויות הגדרת המערכת, השינויים שאתה מבצע מתועדים אך לא ייכנסו לתוקף לפני שתפעיל מחדש את המערכת.

#### טבלה 1 . מקשי ניווט

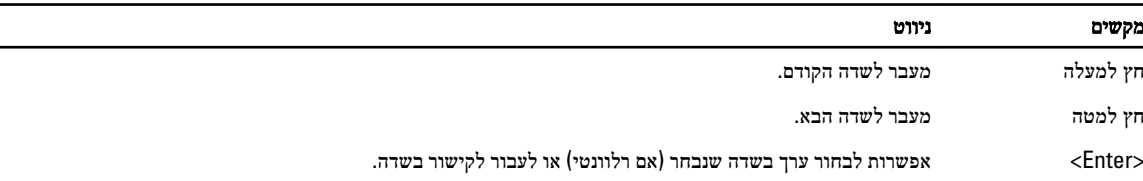

<span id="page-33-0"></span>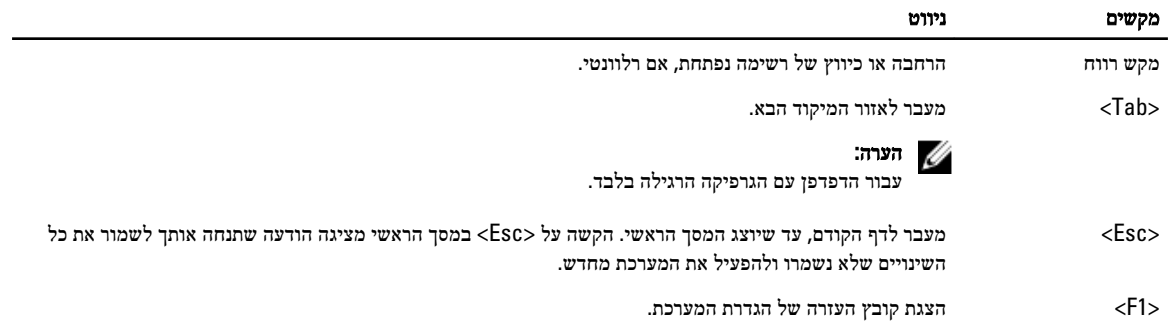

### אפשרויות הגדרת המערכת

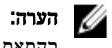

בהתאם למחשב ולהתקנים שהותקנו בו, ייתכן שחלק מהפריטים שרשומים בסעיף זה לא יופיעו

#### טבלה 2 . General (כללי(

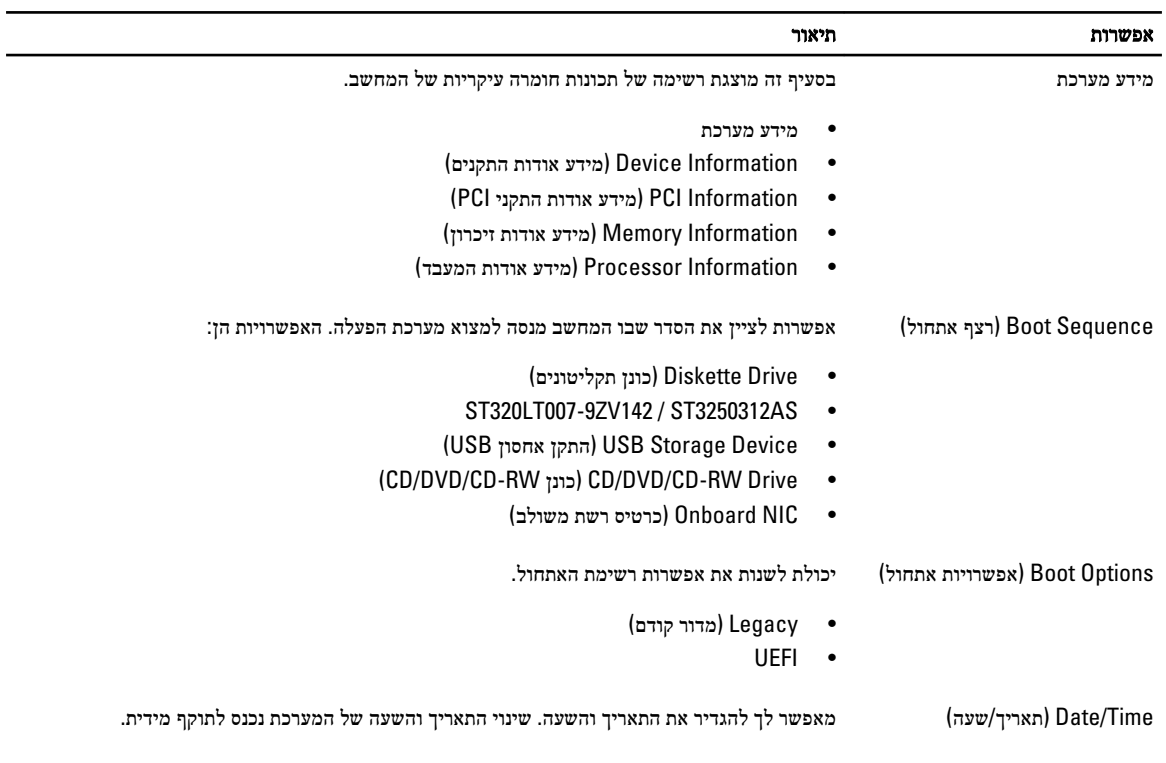

#### טבלה 3 . Configuration System (תצורת מערכת(

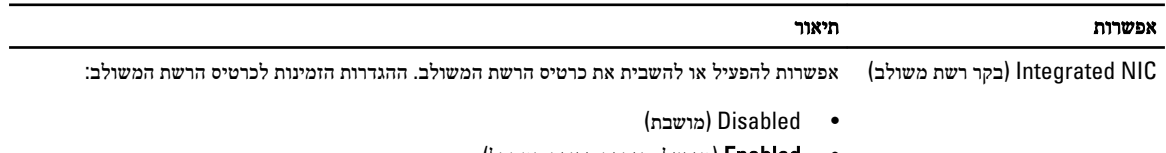

- Enabled( מופעל, הגדרת ברירת המחדל(
	- PXE/w Enabled( מופעל עם PXE)

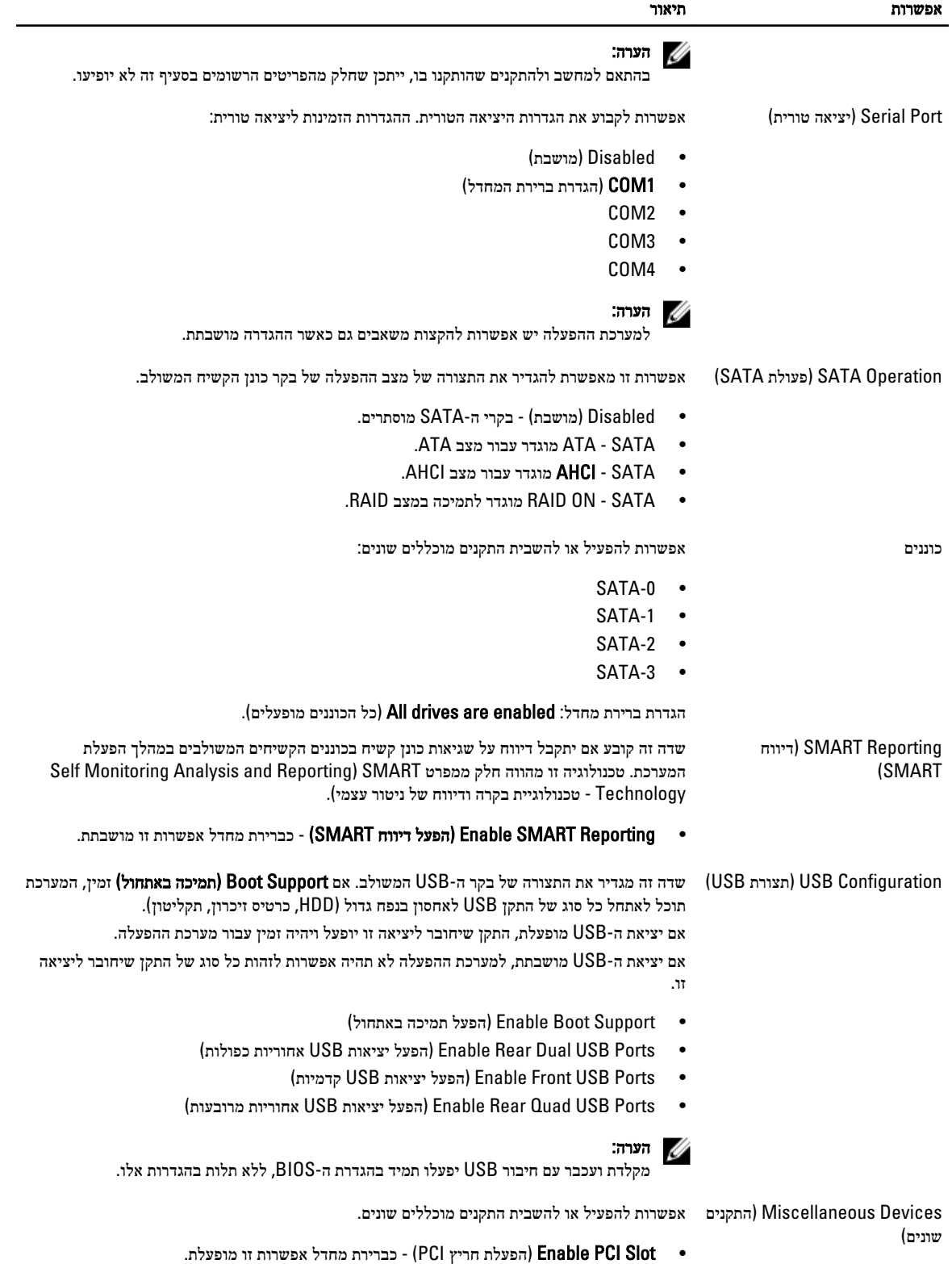

#### טבלה 4 . Security (אבטחה(

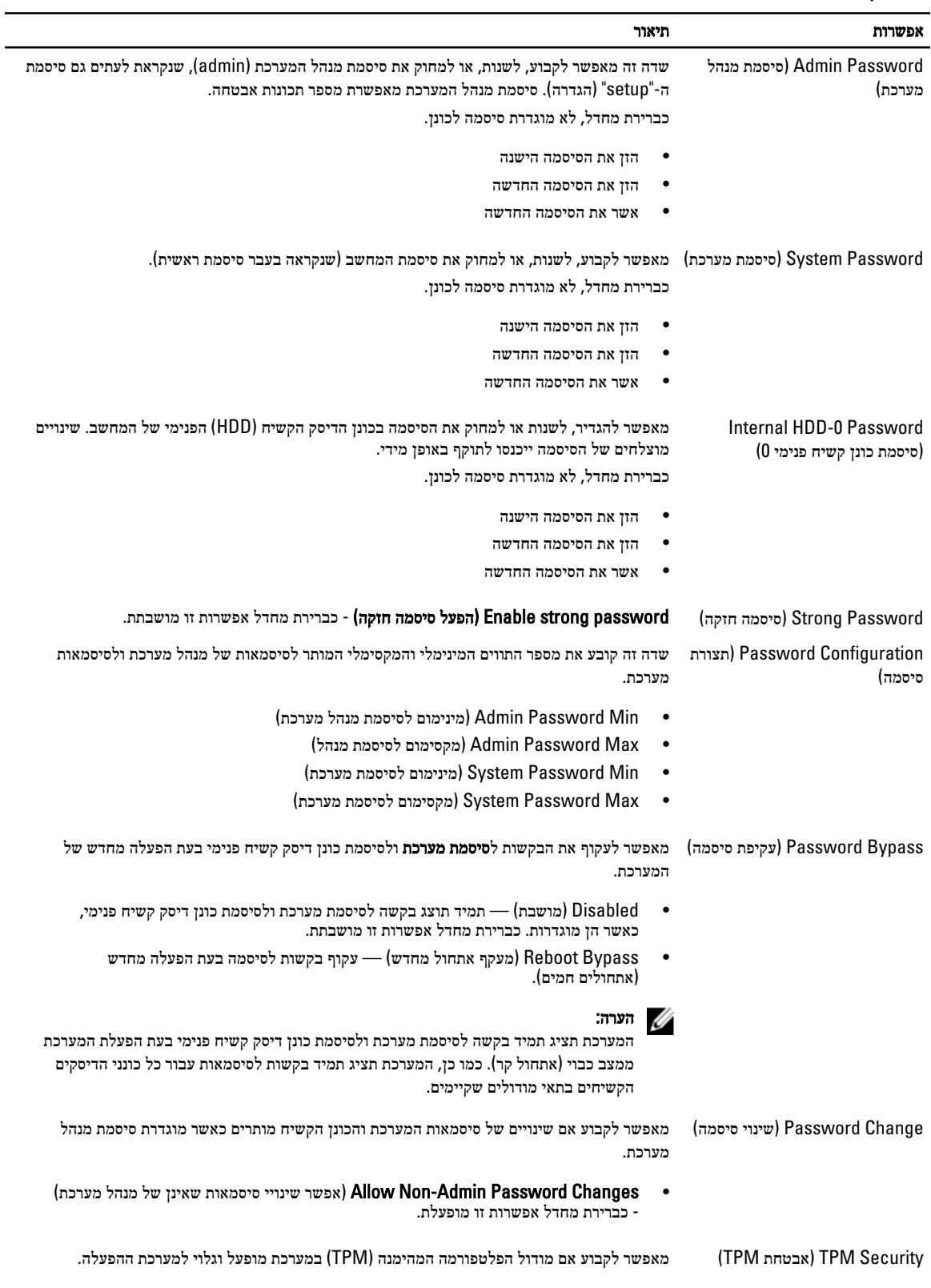

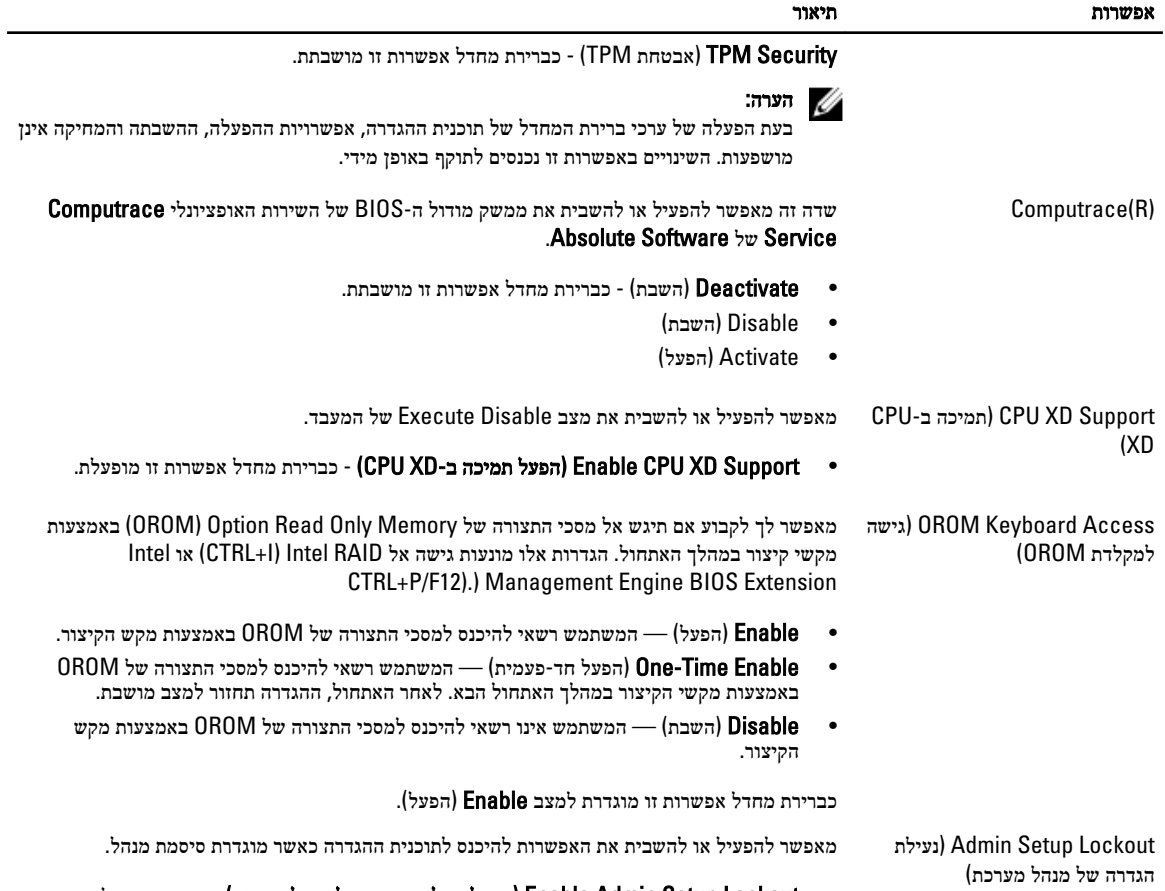

• Enable Admin Setup Lockout (הפעל נעילת הגדרה של מנהל מערכת) - כברירת מחדל אפשרות זו אינה מוגדרת.

#### טבלה 5 . Performance (ביצועים(

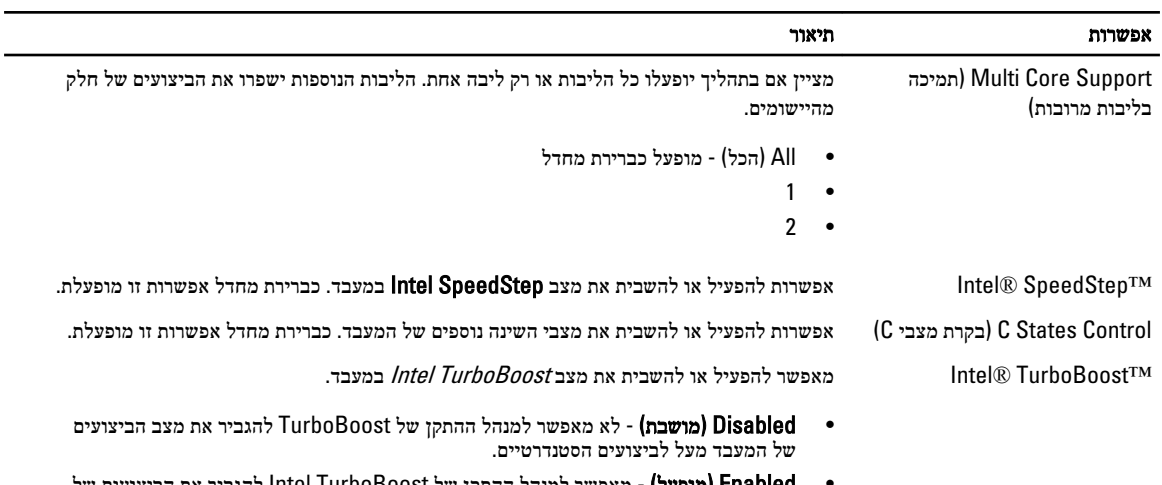

המעבד או המעבד הגרפי.

• **Enabled( מופעל)** - מאפשר למנהל ההתקן של Intel TurboBoost להגביר את הביצועים של

אפשרות תיאור

 Control Thread-Hyper( בקרת (Hyper-Thread מאפשר לך להפעיל או להשבית את טכנולוגיית Threading-Hyper . כברירת מחדל אפשרות זו מושבתת.

#### טבלה 6 . Management Power (ניהול צריכת חשמל(

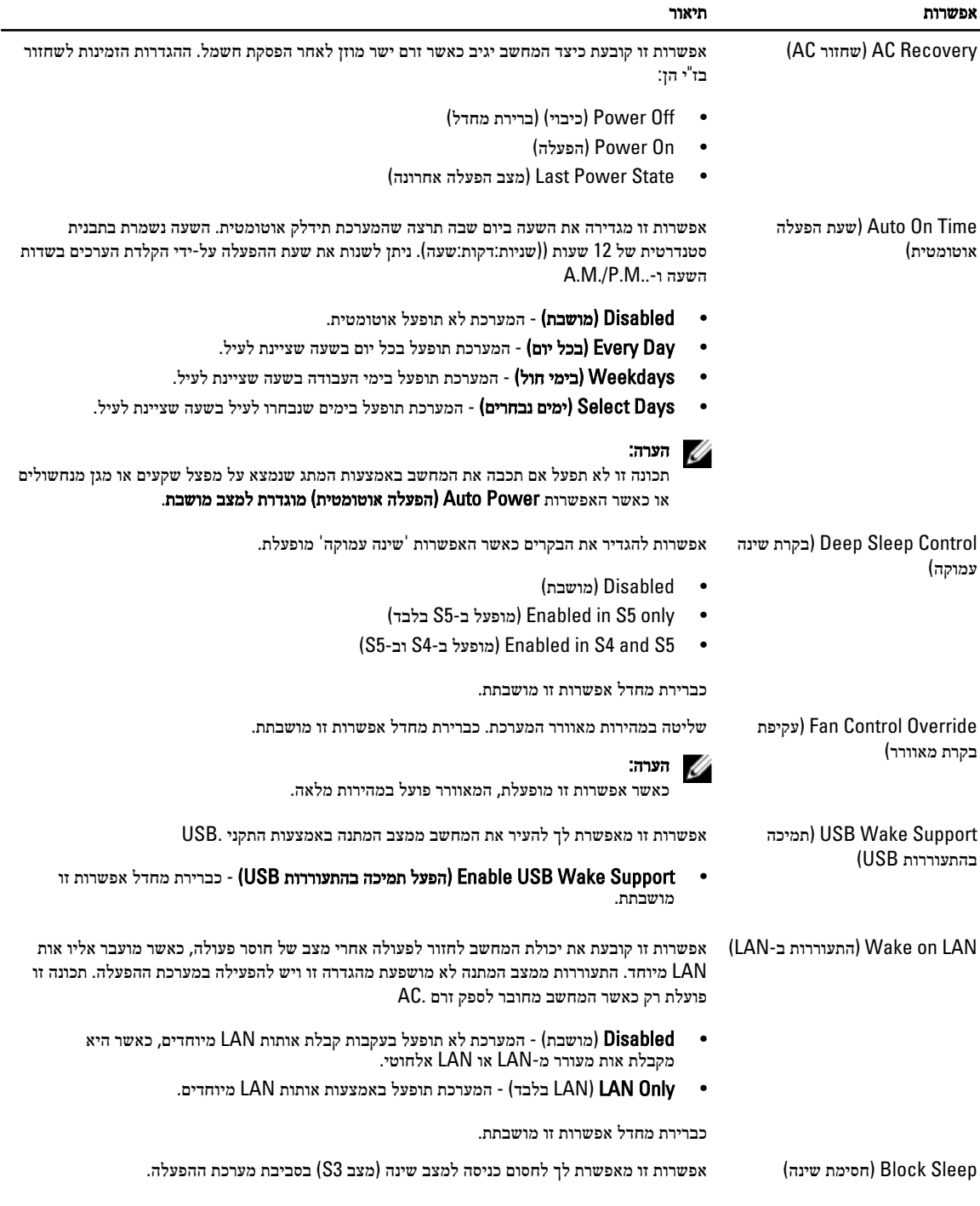

אפשרות תיאור

#### י Block Sleep (S3 state) - כברירת מחדל אפשרות זו מושבתת.

#### טבלה 7 . Behavior POST (התנהגות (POST

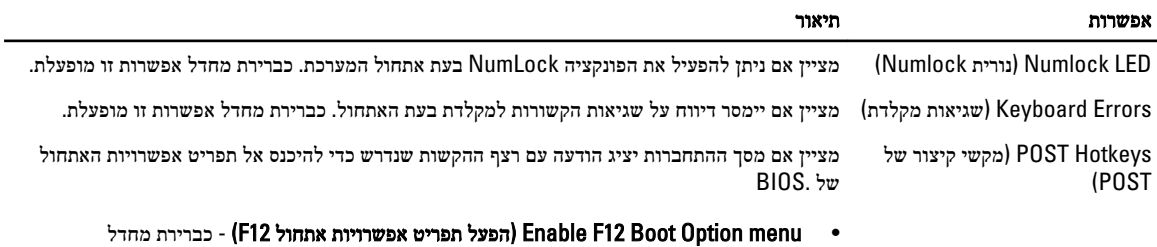

אפשרות זו מופעלת.

#### טבלה 8 . Support Virtualization (תמיכה בווירטואליזציה(

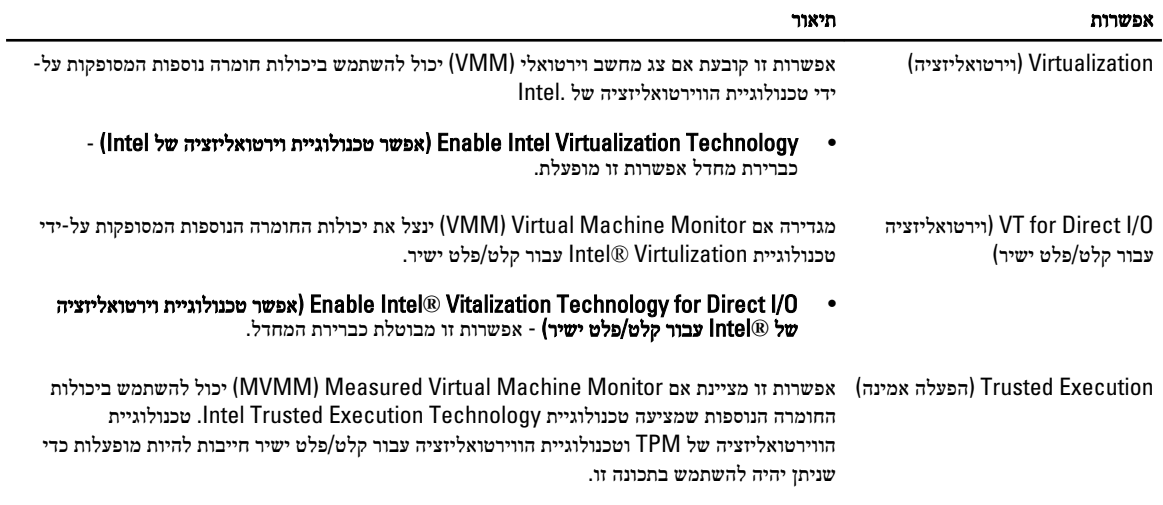

י העדל אפשרות זו מושבתת. Trusted Execution (הפעלה אמינה) - כברירת מהשבתת.

#### טבלה 9 . Maintenance (תחזוקה(

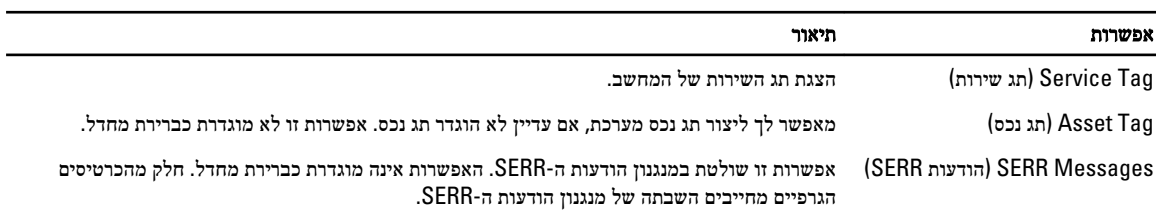

#### טבלה 10 . Logs System (יומני מערכת(

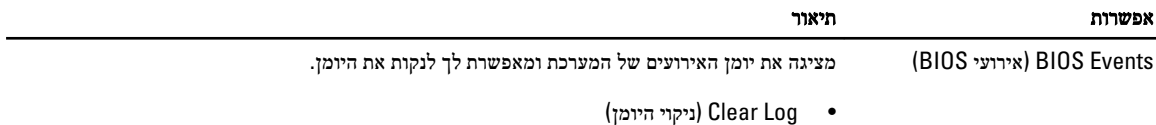

### BIOS-עדכון ה

<span id="page-39-0"></span>מומלץ לעדכן את ה BIOS-( הגדרת המערכת (בעת החלפת לוח המערכת או אם קיים עדכון זמין. במקרה של מחשבי מחברת, ודא שסוללת המחשב טעונה במלואה ומחוברת לשקע החשמל

- 1. הפעל מחדש את המחשב.
- 2. עבור אל downloads/support/com.dell.support.
- 3. אם תג השירות או קוד השירות המהיר של המחשב נמצאים ברשותך:

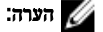

במחשבים שולחניים תווית תג השירות זמינה בחלקו הקדמי של המחשב.

#### הערה :

במחשבי מחברת תווית תג השירות זמינה בחלקו התחתון של המחשב.

- a )הזן את תג השירות או את קוד השירות המהיר ולחץ על שלח.
	- b ) לחץ על **Submit** (שלח) והמשך לשלב 5.
- 4. אם לא שמרת את תג השירות או קוד השירות המהיר של המחשב שלך, בחר אחת מהאפשרויות הבאות:
- a )me for Tag Service my detect Automatically( זהה עבורי אוטומטית את תג השירות שלי(
- b )List Services and Products My from Choose( בחר מרשימת המוצרים והשירותים שלי(
	- c )products Dell all of list a from Choose( בחר מרשימה של כל מוצרי Dell)
		- 5. במסך היישומים והכוננים, תחת הרשימה הנפתחת מערכת הפעלה, בחר BIOS.
		- 6. זהה את קובץ ה BIOS- העדכני ביותר ולחץ על File Download( הורד קובץ(.
- 7. בחר את שיטת ההורדה המועדפת בחלון Please select your download method below (בחר בשיטת ההורדה הרצויה); לחץ על Now Download( הורד כעת.(

החלון Download File( הורדת קובץ (מופיע.

- 8. לחץ על Save (שמור) כדי לשמור את הקובץ במחשב.
- 9. לחץ על Run (הפעל) כדי להתקין את הגדרות ה- BIOS המעודכנות במחשב שלך. בצע את ההוראות המופיעות על המסך.

#### הגדרות מגשר

הגדרות המגדשר מאפשרות לך לאפס את הגדרת ה /BIOS סיסמת המערכת או לאפס את שעון זמן-האמת. כדי לזהות את סוג המגשר, ראה רכיבי לוח המערכת. הטבלה שלהלן מציגה את הגדרות המגשר עבור מגשרי PSWD ו .RTCRST- טבלה 11 . הגדרות מגשר

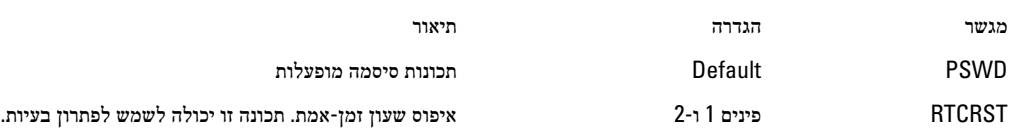

#### סיסמת המערכת וההגדרה

באפשרותך ליצור סיסמת מערכת וסיסמת הגדרה כדי לאבטח את המחשב.

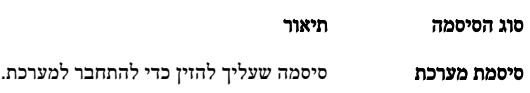

<span id="page-40-0"></span>סוג הסיסמה תיאור סיסמת הגדרה סיסמה שעליך להזין כדי לגשת אל הגדרות ה BIOS- של המחשב ולשנות אותן.

התראה :

תכונות הסיסמה מספקות רמה בסיסית של אבטחה לנתונים שבמחשב.

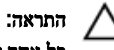

כל אחד יכול לגשת לנתונים המאוחסנים במחשב כאשר המחשב אינו נעול ונמצא ללא השגחה.

הערה :

המחשב מגיע כאשר תכונת סיסמת המערכת וההגדרה מושבתת.

#### הקצאת סיסמת מערכת וסיסמת הגדרה

באפשרותך להקצות **סיסמת מערכת ו/או סיסמת הגדרה** חדשות או לשנות **סיסמת מערכת ו/או סיסמת הגדרה** קיימות רק כאשר **מצב הסיסמה** הוא **לא נעול**. אם מצב הסיסמה הוא **נעול,** אינך יכול לשנות את סיסמת המערכת.

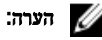

אם מגשר הסיסמה מושבת, סיסמת המערכת וסיסמת ההגדרה הקיימות נמחקות ואינך צריך לציין את סיסמת המערכת כדי להתחבר למחשב.

כדי להיכנס להגדרת מערכת הקש על> 2F> מיד לאחר הפעלה או אתחול.

- 1. במסך BIOS) System BIOS מערכת) או System Security (הגדרת מערכת), בחר System Security (אבטחת מערכת) ואז הקש המסך Security System( אבטחת מערכת( יופיע.
	- 2. במסך System Security (אבטחת מערכת), ודא שמצב הסיסמה אינו נעול.
	- $<$ Tab> או <Enter> שלך והקש $>$  Enter> או $\geq$ היעזר בהנחיות הבאות כדי להקצות את סיסמת המערכת:
		- סיסמה יכולה להכיל 32 תווים לכל היותר.
		- סיסמה יכולה להכיל את הספרות 0 עד 9.
		- יש להשתמש רק באותיות קטנות. אותיות רישיות אסורות.
	- ניתן להשתמש אך ורק בתווים המיוחדים הבאים: רווח.(`) ,([) ,(\) ,(]) ,(;) ,(/) ,(.) ,(-) ,(,) ,(+) ,(") ,

כשתקבל הנחיה לכך, הזן מחדש את סיסמת המערכת.

- 4. הקלד את סיסמת המערכת שהזנת קודם לכן ולחץ על אישור.
- 5. בחר סיסמת הגדרה, הקלד את סיסמת המערכת שלך והקש> Enter> או> Tab.> תופיע הודעה שתנחה אותך להקליד מחדש את סיסמת ההגדרה.
	- 6. הקלד את סיסמת ההגדרה שהזנת קודם לכן ולחץ על אישור.
	- 7. הקש> Esc> ותופיע הודעה שתנחה אותך לשמור את השינויים.
		- הקש $>$  Y> כדי לשמור את השינויים.  $\,$ המחשב יאותחל מחדש.

#### מחיקה או שינוי של סיסמת מערכת ו/או סיסמת הגדרה קיימת

ודא שנעילת Password Status (מצב הסיסמה) מבוטלת (בהגדרת המערכת) לפני שתנסה למחוק או לשנות את סיסמת המערכת ו/או סיסמת ההגדרה. לא ניתן למחוק או לשנות סיסמת מערכת או סיסמת הגדרה קיימות כאשר **מצב הסיסמה** נעול.

כדי להיכנס להגדרת המערכת הקש על> 2F> מיד לאחר הפעלה או אתחול.

1. במסך BIOS) System BIOS מערכת) או System Security (הגדרת מערכת), בחר System Security (אבטחת מערכת) ולאחר מכן הקש >Enter.>

המסך Security System( אבטחת מערכת (יוצג.

- 2. במסך System Security (אבטחת מערכת), ודא שמצב הסיסמה אינו נעול.
- 3. בחר System Password (סיסמת מערכת), שנה או מחק את סיסמת המערכת הקיימת והקש <Enter> או <ab.>
	- 4. בחר **Setup Password (**סיסמת הגדרה), שנה או מחק את סיסמת ההגדרה הקיימת והקש <Enter> או <Tab.

#### הערה:  $\mathbb Z$

<span id="page-41-0"></span>אם שינית את סיסמת המערכת ו/או סיסמת ההגדרה, הזן מחדש את הסיסמה החדשה כאשר תונחה לעשות זאת. אם מחקת את סיסמת המערכת ו/או סיסמת ההגדרה, אשר את המחיקה כשתופיע ההנחיה.

- 5. הקש $\times$  Esc> ותופיע הודעה שתנחה אותך לשמור את השינויים.
- הקש $>$  Y> כדי לשמור את השינויים ולצאת מהגדרת המערכת.  $\pm$ המחשב יאותחל מחדש.

#### השבתת סיסמת מערכת

תכונות אבטחת התוכנה של המערכת כוללות סיסמת מערכת וסיסמת הגדרה. מגשר הסיסמאות משבית את כל הסיסמאות שנמצאות כעת בשימוש.

#### הערה :

באפשרותך לבצע גם את השלבים הבאים כדי להשבית סיסמה שנשכחה.

- 1. בצע את הפעולות המפורטות בסעיף לפני העבודה על על המחשב.
	- 2. הסר את הכיסוי.
	- 3. זהה את מגשר ה PSWD- בלוח המערכת.
	- 4. הסר את מגשר ה PSWD- מלוח המערכת.

#### הערה:  $\mathbb{Z}$

הסיסמאות הקיימות לא יושבתו) יימחקו (עד שהמחשב יבצע אתחול ללא המגשר.

#### 5. התקן את הכיסוי.

#### הערה :

אם אתה מקצה סיסמת מערכת ו/או הגדרה חדשה כאשר מגשר ה PSWD- מותקן, המערכת תשבית את הסיסמאות החדשות בפעם הבאה שתאותחל.

- 6. חבר את המחשב לשקע החשמל והפעל אותו.
- 7. כבה את המחשב ונתק את כבל החשמל מהשקע.
	- 8. הסר את הכיסוי.
- 9. החזר את מגשר ה PSWD- למקומו בלוח המערכת.
	- 10. התקן את הכיסוי.
- 11. בצע את התהליכים המפורטים בסעיף לאחר העבודה על המחשב.
	- 12. הדלק את המחשב.
- 13. עבור את הגדרת המערכת והקצה סיסמת מערכת או הגדרה חדשה. ראה הגדרת סיסמת מערכת.

### אבחון

### (ePSA (הערכת מערכת משופרת לפני אתחול

תוכנית האבחון ePSA( המוכרת גם בשם 'אבחון מערכת ('מבצעת בדיקה מקיפה של החומרה. ePSA מוטבעת ב BIOS- ומופעלת על-ידי ה BIOS- ומתוכו. תוכנית אבחון המערכת המוטבעת מציעה סדרת אפשרויות עבור קבוצות התקנים או התקנים ספציפיים, אשר מאפשרת לך:

- להפעיל בדיקות אוטומטית או במצב אינטראקטיבי
	- לחזור על בדיקות
	- להציג או לשמור תוצאות בדיקות
- להפעיל בדיקות מקיפות כדי לשלב אפשרויות בדיקה נוספות שיספקו מידע נוסף אודות ההתקנים שכשלו
	- להציג הודעות מצב שמדווחות אם בדיקות הושלמו בהצלחה
	- להציג הודעות שגיאה שמדווחות על בעיות שזוהו במהלך הבדיקה

#### התראה :

להשתמש בתוכנית האבחון של המערכת כדי לבדוק את המחשב שלך בלבד. השימוש בתוכנית זו עם מחשבים אחרים עשוי להציג תוצאות לא תקפות או הודעות שגיאה.

#### הערה :

בדיקות מסוימות של התקנים ספציפיים מחייבות אינטראקציה עם המשתמש. הקפד תמיד להימצא בקרבת מסוף המחשב כאשר מבוצעות בדיקות אבחון.

- 1. הפעל את המחשב.
- 2. במהלך אתחול המחשב, הקש על> 12F> כשמופיע הסמל של .Dell
- 3. במסך של תפריט האתחול בחר באפשרות Diagnostics( אבחון(.

מוצג החלון Enhanced Pre-boot System Assessment (הערכת משופרת לפני אתחול), ובו רשימת כל ההתקנים שזוהו במחשב. האבחון יתחיל להפעיל את הבדיקות על כל ההתקנים שזוהו.

- 4. אם ברצונך להפעיל בדיקת אבחון בהתקן ספציפי, הקש <Esc> ולחץ על Yes (כן) כדי לעצור את בדיקת האבחון.
	- 5. בחר את ההתקן בחלונית השמאלית ולחץ על Run Tests (הפעל בדיקות).
		- ה אם קיימות בעיות, קודי השגיאה מוצגים.  ${\bf 6}$

רשום לפניך את קוד השגיאה ופנה אל .Dell

<span id="page-42-0"></span>4

### פתרון בעיות במחשב

<span id="page-44-0"></span>באפשרותך לפתור בעיות במחשב כאשר הוא פועל בעזרת מחוונים דוגמת Lights Diagnostic , Codes Beep והודעות שגיאה.

### אבחון בנורית ההפעלה

נורית לחצן ההפעלה שממוקמת בחזית המארז משמשת גם כנורית אבחון בשני צבעים. נורית האבחון פעילה ונראית רק בתהליך ה POST- . היא אינה נראית יותר אחרי שמערכת ההפעלה מתחילה להיטען.

סכימת הבהוב נורית חיווי כתומה - דפוסי ההבהוה הם 2 או 3 הבהובים ולאחר מכן המתנה קצרה ואז מספר הבהובים X , עד 7 . הדפוס החוזר כולל המתנה ארוכה בין ההבהוהים.

לדוגמה: 2,3 = שני הבהוהבים של נורית החיווי הכתומה, המתנה קצרה, 3 הבהובים של נורית החיווי הכתומה, ולאחר מכן המתנה ארוכה ואז חזרה על הדפוס.

#### טבלה 12 . אבחון בנורית ההפעלה

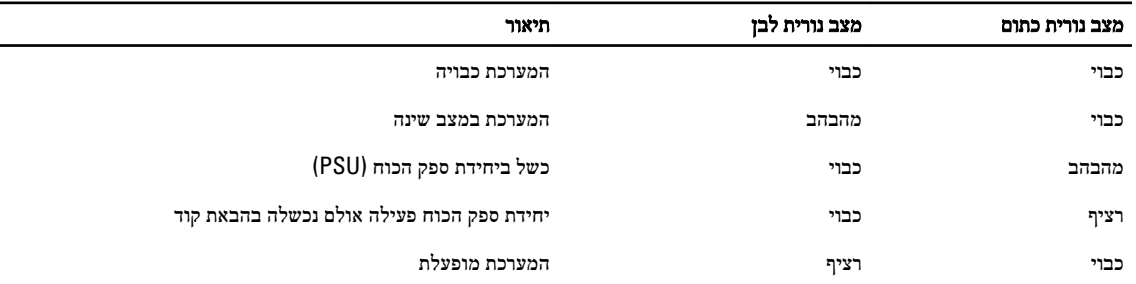

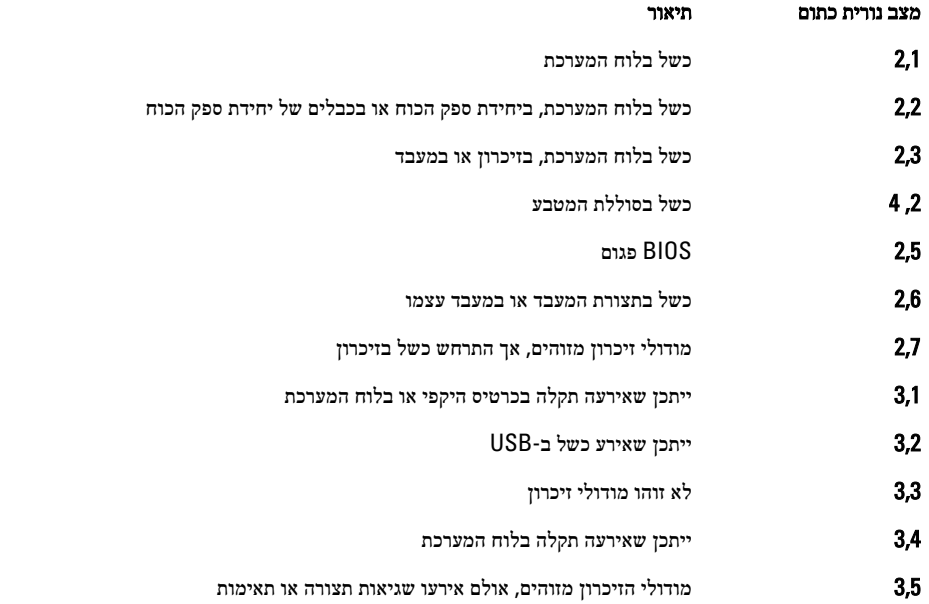

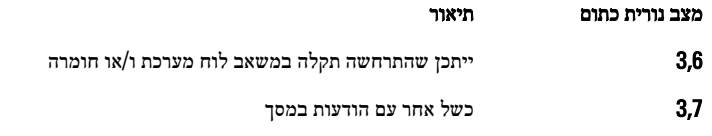

### קוד צפצוף

<span id="page-45-0"></span>כאשר לא מוצגות שגיאות או בעיות, למחשב יש אפשרות להשמיע סדרת צפצופים במהלך ההפעלה. סדרת הצפצופים, המכונה קודי צפצוף, מזהה בעיות שונות. מרווח הזמן בין צפצוף לצפצוף הוא 300 אלפיות שנייה, מרווח הזמן בין סדרות הצפצופים הוא 3 שניות והצפצוף נמשך 300 אלפיות שנייה . לאחר כל צפצוף ולאחר כל סדרת צפצופים, ה BIOS- אמור לגלות אם המשתמש לחץ על לחצן ההפעלה. אם כן, ה BIOS- יעצור את המחזוריות ויפעיל את תהליך הכיבוי הרגיל ומערכת החשמל.

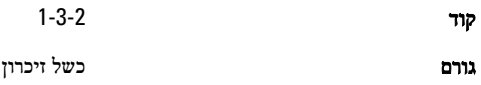

#### הודעות שגיאה

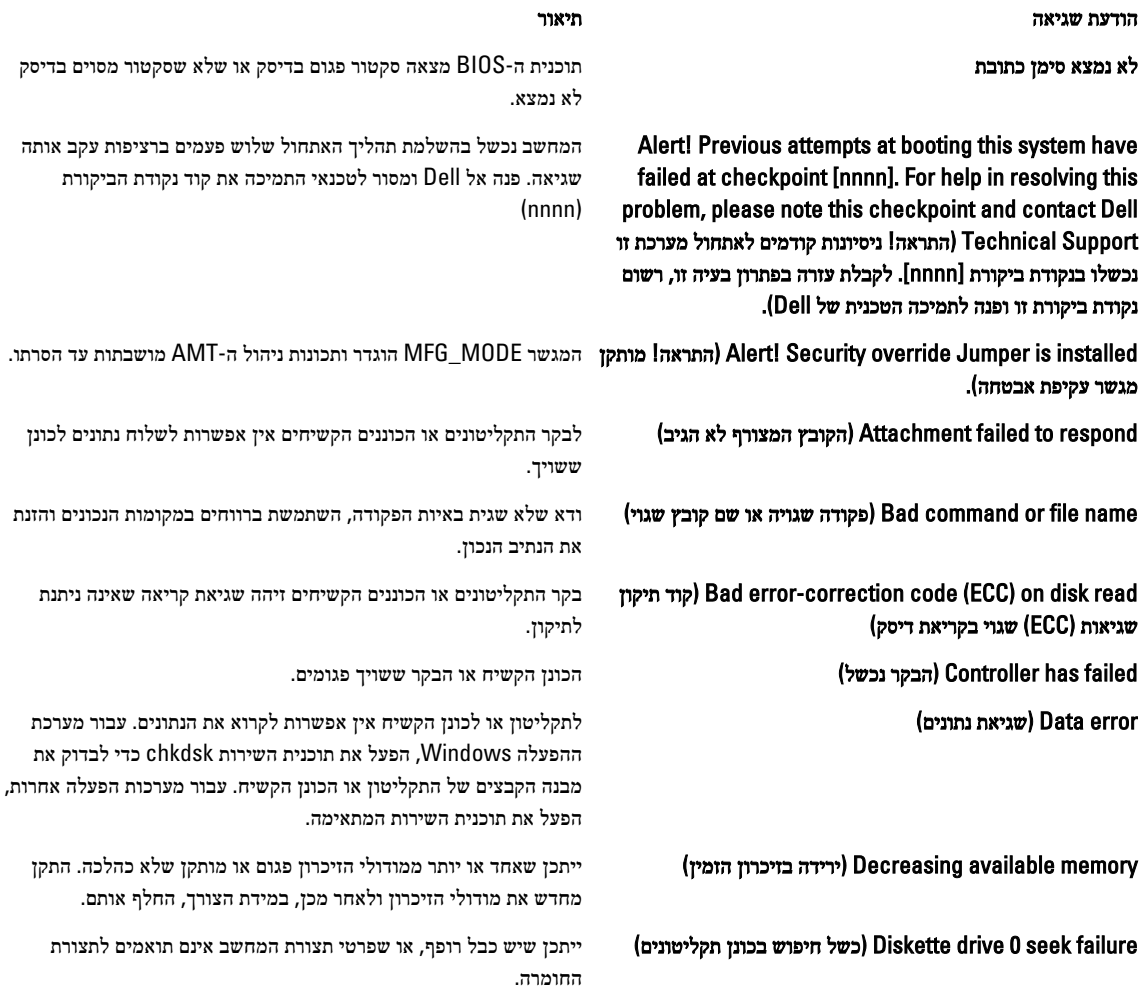

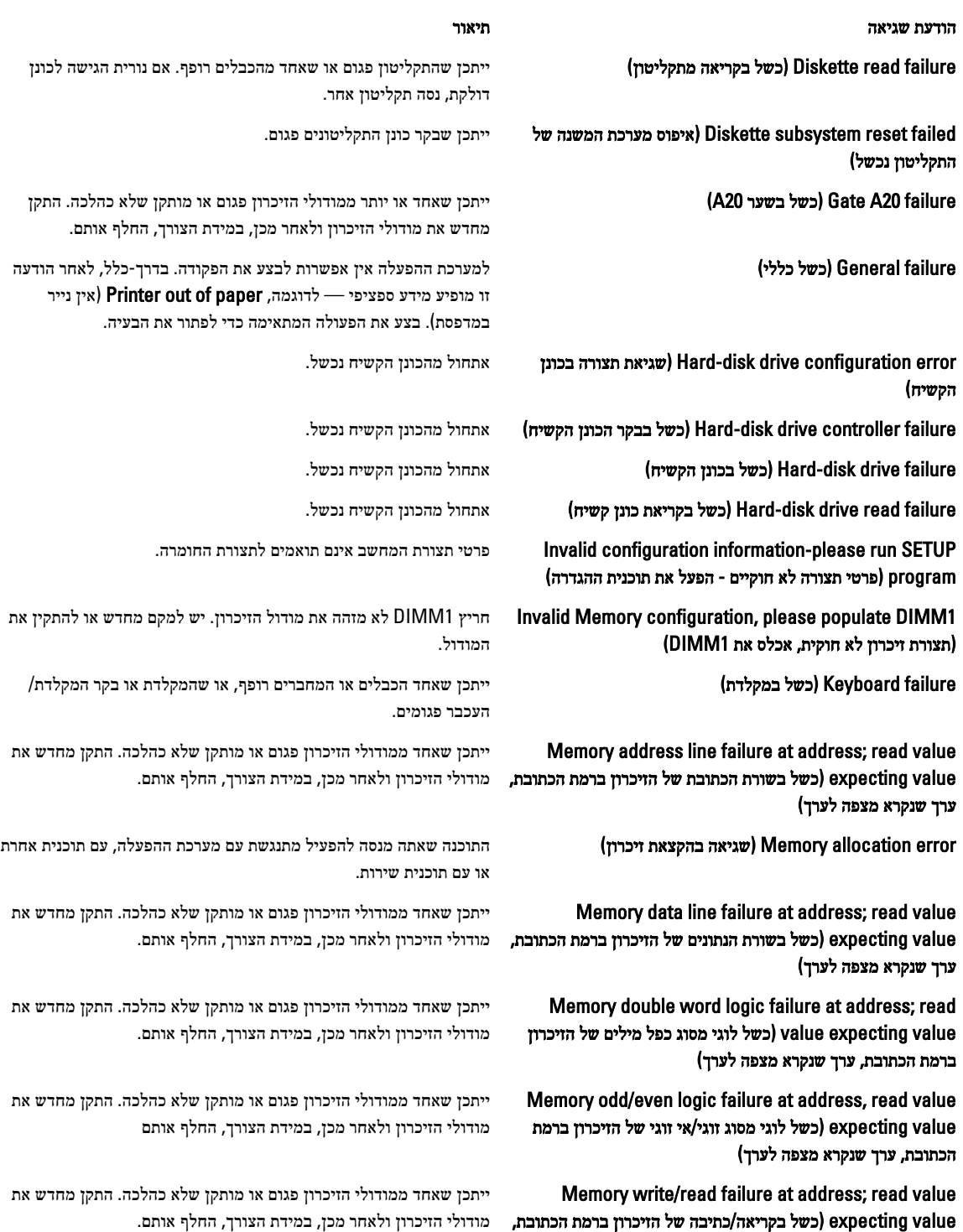

ערך שנקרא מצפה לערך)

Memory size in CMOS invalid (גודל זיכרון ב-CMOS לא חוקי) כמות הזיכרון שנרשמה בפרטי תצורת המחשב לא תואמת לזיכרון המותקן במחשב.

הודעת שגיאה תיאור

 keystroke by terminated tests Memory( הקשה עצרה את בדיקות הזיכרון(

drive אין סקטור אתחול בכונן) No boot sector on hard-disk drive הקשיח(

rvor (דיסק ללא מערכת או שגיאה) Non-system disk or disk error בדיסק(

 error configuration play and Plug( שגיאת תצורה של הכנס- הפעל(

**hequested sector not found (הסקטור הדרוש לא נמצא) המש**לטרת ההפעלה אין אפשרות לקרוא מהתקליטון או מהכונן הקשיח,

failed Reset( האיפוס נכשל( פעולת איפוס הדיסק נכשלה.

stopped clock day-of-Time( שעון השעה ביום נעצר( ייתכן שהסוללה התרוקנה.

Time-of-day not set-please run the System Setup program( לא הוגדרה שעה - הפעל את תוכנית הגדרת המערכת(

Timer chip counter 2 failed מונה 2 של שבב קוצב הזמן נכשל) וייתכן שישנה תקלה באחד השבבים בלוח המערכת.

WARNING: Dell's Disk Monitoring System has detected that drive [0/1] on the [primary/secondary] EIDE controller is operating outside of normal specifications. It is advisable to immediately back up your data and replace your hard drive by calling your support desk or Dell (.אזהרה: מערכת ניטור הדיסק של Dell גילתה שפעולת כונן ]0/1 [בבקר ה]ראשי/משני [חורגת מהמפרט הרגיל. מומלץ לגבות מיד את הנתונים ולהחליף את הכונן הקשיח. לשם כך, פנה לצוות התמיכה או אל Dell) .

drive **brite fault on selected drive (תקלת כתיבה בכונן שנבחר)** למערכת ההפעלה אין אפשרות לכתוב לתקליטון או לכונן הקשיח.

הקשה עצרה את בדיקת הזיכרון.

available ו**No boot device available (אין התקן אתחול זמין) No boot device available** 

ייתכן שפרטי תצורת המחשב בהגדרת המערכת שגויים.

interrupt tick timer No( אין פסיקת סימון שעון( ייתכן שקיימת תקלה באחד השבבים בלוח המערכת.

בתקליטון בכונן A לא מותקנת מערכת הפעלה המאפשרת אתחול. החלף את התקליטון בתקליטון עם מערכת הפעלה המאפשרת אתחול או הוצא את התקליטון מכונן A והפעל את המחשב מחדש.

 diskette boot a Not( תקליטון שאינו בר אתחול( מערכת ההפעלה מנסה לאתחל לתקליטון שלא הותקנה בו מערכת הפעלה המאפשרת אתחול. הכנס תקליטון בר אתחול.

המחשב נתקל בבעיה בעת ניסיון להגדיר תצורה של כרטיס אחד או יותר.

**faad fault (תקלת קריאה) המערכת ההפעלה אין אפשרות לקרוא מהתקליטון או מהכונן הקשיח, Read fault** המחשב לא הצליח לאתר סקטור מסוים בדיסק או שהסקטור הדרוש פגום.

המחשב לא הצליח לאתר סקטור מסוים בדיסק או שהסקטור הדרוש פגום.

**Sector not found (סקטור לא נמצא) Found למערכת ההפעלה אין אפשרות לאתר סקטור מסוים בתקליטון או בכונן** הקשיח.

**eek error (שגיאת חיפוש) למערכת ההפעלה אין אפשרות למצוא רצועה מסוימת בתקליטון בכונן) Seek error** הקשיח.

failure Shutdown( כשל בכיבוי המחשב( ייתכן שקיימת תקלה באחד השבבים בלוח המערכת.

השעה או התאריך השמורים בתוכנית הגדרת המערכת אינם תואמים לשעון המחשב.

פ<mark>סיקה לא צפויה במצב מוגן ייתכון על עליה בעליה לעליה עליה עליה בבקר המקלדת או שאחד ממודולי הזיכרון רופף.</mark>

בעת האתחול הראשוני הכונן זיהה אפשרות לשגיאה. לאחר שהמחשב יסיים את האתחול, גבה מיד את הנתונים והחלף את הכונן הקשיח) לקבלת פרטים על נוהלי ההתקנה, עיין בסעיף "הוספת והסרת חלקים" המתייחס לסוג המחשב שלך). אם אין כונן חלופי הזמין באופן מידי והכונן אינו הכונן היחיד שמאפשר אתחול, היכנס לתוכנית הגדרת המערכת ושנה את הגדרת הכונן המתאים ל-None( ללא .(לאחר מכן הסר את הכונן מהמחשב.

fault Write( תקלת כתיבה( למערכת ההפעלה אין אפשרות לכתוב לתקליטון או לכונן הקשיח.

### מפרט טכני

### הערה :

<span id="page-48-0"></span>ההצעות עשויות להשתנות מאזור לאזור. לקבלת מידע נוסף על תצורת המחשב, לחץ על Start( התחל ( Support and Help( עזרה ותמיכה), ולאחר מכן בחר באפשרות להצגת מידע אודות המחשב.

#### טבלה 13 . מעבד

![](_page_48_Picture_263.jpeg)

#### טבלה 14 . זיכרון

![](_page_48_Picture_264.jpeg)

#### טבלה 15 . וידאו

![](_page_48_Picture_265.jpeg)

טבלה 16 . שמע

![](_page_49_Picture_305.jpeg)

#### טבלה 18 . מידע מערכת

![](_page_49_Picture_306.jpeg)

#### טבלה 19 . אפיק הרחבה

![](_page_49_Picture_307.jpeg)

USB:

USB  $3.0 - 5$  GB/s  $\bullet$ 

 $USB 2.0 - 480 GB/s$  •

#### טבלה 20 . כרטיסים

![](_page_49_Picture_308.jpeg)

#### טבלה 21 . כוננים

![](_page_50_Picture_351.jpeg)

#### טבלה 22 . מחברים חיצוניים

![](_page_50_Picture_352.jpeg)

#### טבלה 23 . מחברי לוח מערכת

![](_page_50_Picture_353.jpeg)

![](_page_51_Picture_514.jpeg)

#### טבלה 24 . בקרים ונוריות

![](_page_51_Picture_515.jpeg)

![](_page_52_Picture_357.jpeg)

באפשרותך לבדוק את תקינות מערכת החשמל על-ידי לחיצה על לחצן הבדיקה. כאשר מתח החשמל של המערכת נמצא בטווח המפרט, נורית ה LED- לבדיקה עצמית נדלקת. אם נורית ה LED- אינה נדלקת, ייתכן כי יש ליקוי באספקת החשמל. יש לחבר זרםAC במהלך בדיקה זו.

#### טבלה 25 . אספקת חשמל

![](_page_52_Picture_358.jpeg)

#### טבלה 26 . פיזי

פיזור חום מחושב לפי ההספק הנקוב.

![](_page_52_Picture_359.jpeg)

#### טבלה 27 . תנאי סביבה

![](_page_52_Picture_360.jpeg)

![](_page_53_Picture_64.jpeg)

# Dell פנייה אל

לפנייה אל Dell בנושא מכירות, תמיכה טכנית או שירות לקוחות:

- 1. .com.dell.support בקר בכתובת
- 2. .בחר ארץ/אזור) בחלק התחתון של הדף) Choose A Country/Region ברר פרטים לגבי הארץ או האזור שלך בתפריט הנפתח
	- לחץ על Contact Us (בצד השמאלי של הדף) בצד השמאלי של ב
		- 4. .בחר בקישור המתאים לשירות או לתמיכה הנחוצים
			- 5. .הנוחה לך Dell בחר את שיטת הפנייה אל

<span id="page-54-0"></span>7